# 英特尔 **LANDesk Client Manager 6.3**

用户指南

# 目录

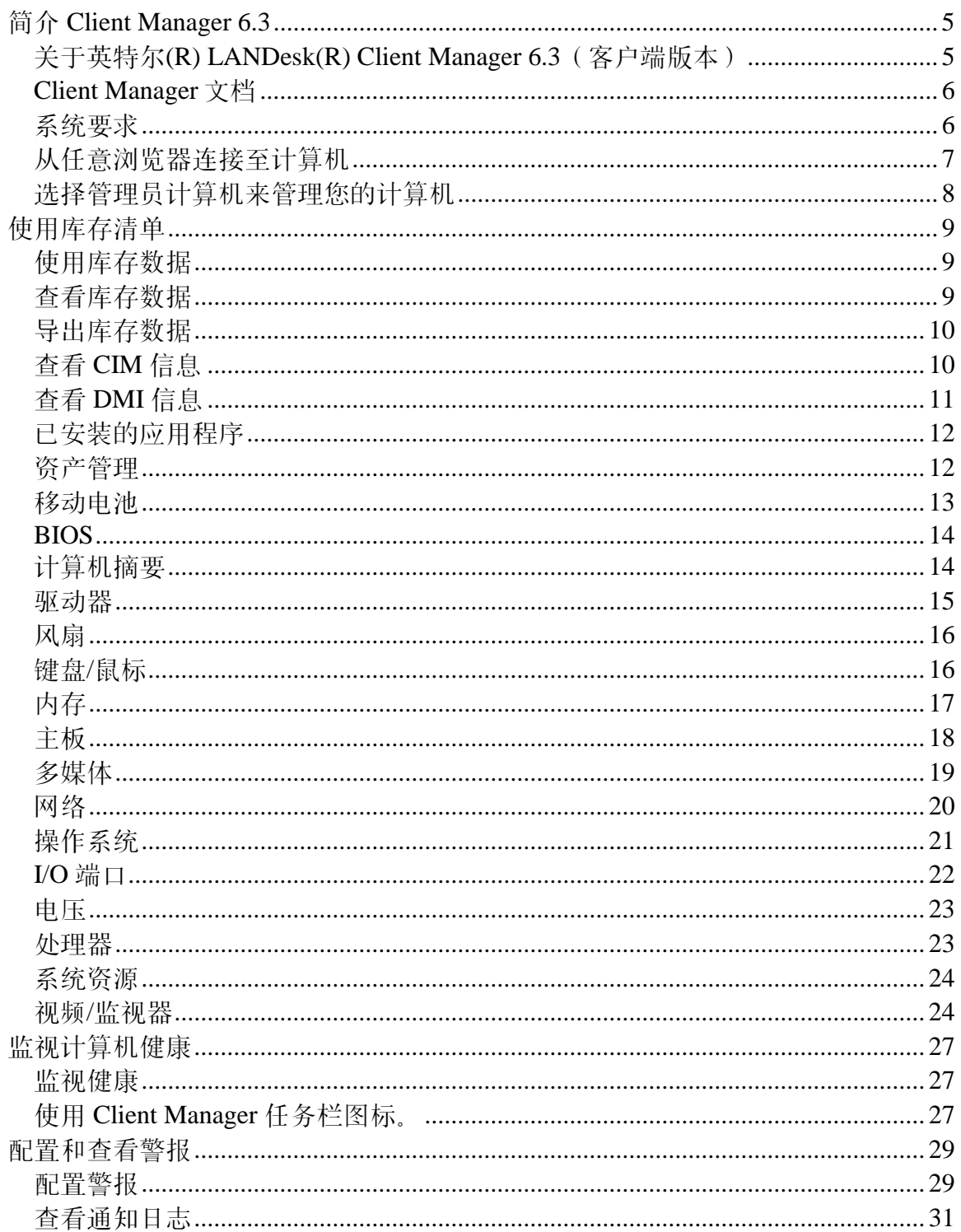

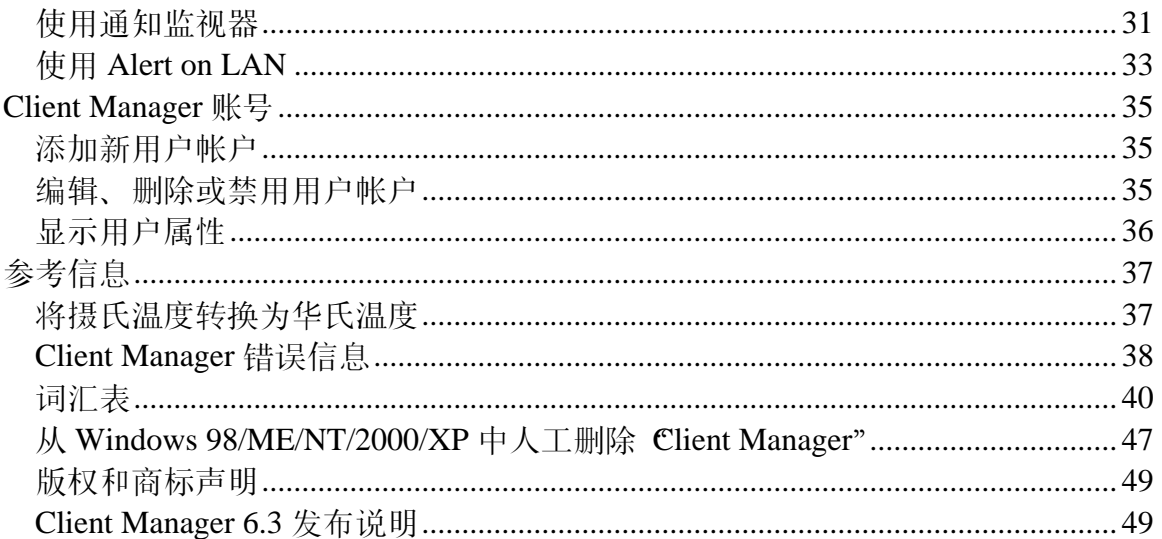

# <span id="page-4-0"></span>简介 **Client Manager 6.3**

# 关于英特尔**(R) LANDesk(R) Client Manager 6.3**(客 户端版本)

英特尔® LANDesk® Client Manager 可帮助计算机管理以及在常见故障发生之前将其排除。使用 Client Manager 可以:

- [查看系统库存](#page-8-0)--Client Manager 提供关于计算机硬件和软件配置的大量信息。
- [监视计算机的健康状况](#page-26-0)--Client Manager 可根据若干健康状况构成因子, 例如, 温度、电 压、可用内存及磁盘空间,在计算机处于警告或严重健康情况时作出报告。
- [接收系统事件警报](#page-28-0)--Client Manager 使用多达四种警报方法来通知问题。

## 客户端与管理员版本

Client Manager 有两种不同的管理控制台可供安装: 客户端(单一的终端用户)控制台和管理员 (多节点管理器)控制台。

- 客户端--客户端版本让终端用户查看一台本地计算机的信息并管理其警报。该版本不允许 用户选择并查看远程计算机,或打开/关闭其他的计算机。
- 管理员--管理员版本让您管理网络中的远程客户端计算机。这意味着可以远程查看信息、 生成报告、接收警报,以及打开/关闭其它计算机。要远程重新引导、关闭或打开客户端计 算机,必须至少在一台联网计算机上安装管理员版本。

如果要同时管理自己的计算机和其他计算机,就必须在安装过程中选择"完全"选项而在计算机中同 时安装客户端和管理员版本。

注意--由于 Client Manager 6.3 在 Internet Explorer 中运行,计算机中必须安装 TCP/IP。

# <span id="page-5-0"></span>**Client Manager** 文档

英特尔® LANDesk® Client Manager 文档有三种格式。 选择对您最方便的格式。 每一格式的信息 均相同。

- **HTML 联机帮助--联机帮助**(以及 Client Manager 产品)要求 TCP/IP 及 Internet Explorer 5.5 或更高版本。可从联机帮助中打印选定的主题,方法是显示该主题并单击文件 | 打 印。如果您希望将所有文档打印成册,请使用下列格式之一。
- **Microsoft Word 97** 或更高版本--这是一种可打印的电子格式,需要 Microsoft Word **[\\*](#page-47-0)** 97 或更高版本。用户指南的文件名为 **chsLDCMc.doc**,专门介绍客户机的安装。管理员指南 的文件名为 chsLDCMa.doc, 介绍客户端和管理员的安装。根据执行的安装类型(客户 端、管理员或者完全),相应的 .DOC 文件安装在 Program Files\Intel\Ldcm\wwwRoot\Help 目录下。
- **Adobe Acrobat .PDF** 格式:--这是一种可打印的电子格式,需要 Adobe Acrobat **[\\*](#page-47-0)** Reader。 (Adobe Acrobat Reader 最新的免费版本可从 [http://www.adobe.com](http://www.adobe.com/prodindex/acrobat/readstep.html) 下载。) 如已安装 Adobe Acrobat Reader, 还可以从 Windows"开始"菜单中,单击**程序 | Intel** LANDesk Management | Client Manager | 用户指南(或管理员指南)来访问该指南。用 户指南的文件名为 **chsLDCMc.PDF**。管理员指南的文件名为 **chsLDCMa.PDF**。根据执行 的安装类型(客户端、管理员或者完全),相应的 .PDF 文件安装在 Program Files\Intel\Ldcm\wwwRoot\Help 目录下。

# 系统要求

要在网络上运行 Client Manager,管理员和客户端计算机必须符合以下系统要求:

## 管理员计算机

- Window[s \\*](#page-47-0) 2000 或 Windows XP 用于管理员控制台
- Windows 2000  $\frac{4}{36}$  64 MB RAM, Windows XP  $\frac{4}{36}$  128 MB RAM

## 客户端计算机

- Windows 98 第二版、Windows Me、Windows N[T \\*](#page-47-0) 4.x(Service Pack 6a 或更高)、 Windows 2000 或 Windows XP 用于客户端控制台
- Windows 98 第二版 需 24 MB RAM,Windows ME 或 Windows NT 需 32MB RAM, Windows 2000 需 64 MB RAM, Windows  $XP$  需 128 MB RAM

## 管理员和客户端计算机

- 英特尔® 奔腾® 或更高的微处理器
- 100 MB 的硬盘空间可供安装
- 40 至 100 MB 的硬盘空间供运行(取决于簇大小)
- TCP/IP
- 网络适配器或调制解调器连接
- <span id="page-6-0"></span>• Internet Explorer 5.5 或更高版本
- 分辨率为 1024 x 768、256 色或更高的监视器(建议)

# 从任意浏览器连接至计算机

您可以用任意一台计算机上的浏览器管理并查看 Client Manager 计算机的信息, 即使该计算机未 安装 Client Manager 管理员程序。但此时必须满足以下条件:

- 远程计算机必须安装了 Client Manager 客户端软件。
- 远程计算机必须通电,并且已联网。
- 必须用远程计算机上存在的有效帐户来连接它。
- 您试图从其连接的计算机必须使用 Internet Explorer 5,5(或更高版本)。
- 当以这种方式与计算机直接连接时,您只能查看库存信息。您不能开机、关机、重新启动 计算机或者访问其他一些管理功能。但是,您可以连接到一台管理员计算机上,并用它来 管理和打开/关闭远程计算机。为此,您必须在远程客户端和管理员计算机上都有一个有[效](#page-34-0) 帐户[。](#page-34-0)

## 要从网络中的浏览器连接至客户计算机

- 1. 打开 **Internet Explorer**。
- 2. 在"地址"窗口中,键入:

## http://*[*计算机名称*]*:*[*端口号*]*/index.tpc

*[*计算机名称*]*通常为 Windows 计算机名称。如果用 代理服[务器](#page-43-0)访问 Internet,您可能需要输入完 整的域名。右击 Internet Explorer 图标,然后依次单击"属性"和"连接"选项卡,就可以找到该域 名。

*[*端口号*]*指的是浏览器用于访问 Client Manager 的端口号。Client Manager 通常使用 6787。如果 该端口号不起作用,可能需要首先确定远程计算机的端口号。(为此,前往远程计算机,运行 Client Manager,然后单击计算机名称旁边的 + 号来显示该计算机的属性。 在"网络"之下,可找到 "管理 HTTP 端口"。)

以下示例显示,当计算机名称为 MYCOMPUTER、端口号为 6787 时需要键入的内容: [http://MYCOMPUTER:6787/index.tpc](http://mycomputer:6787/index.tpc)

如果收到错误消息"Internet Explorer cannot open the Internet site at http://*[computer name]*:*[port number]*/index.tpc (Internet Explorer 无法打开位于 http://*[*计算机名称*]*:*[*端口 号*]*/index.tpc 的 Internet 站点)",则不是计算机名称就是端口信息不正确。

如果收到错误信息"404 NOT FOUND - The requested object was not found on this server(404 未找到 - 在该服务器上没有找到要求的对象) ", 则可能是在地址的 index.tpc 部分输入错误, 或者 远程 Client Manager 安装有问题。

### 要从网络中的浏览器连接到管理员计算机

- 1. 打开 **Internet Explorer**。
- 2. 在"地址"窗口中,键入:

## http://*[*计算机名称*]*:*[*端口号*]*/index.tpc?ADMIN=1

## <span id="page-7-0"></span>选择管理员计算机来管理您的计算机

可选择 Client Manager 管理员计算机在您的计算机出现问题时自动通知。这台管理员计算机可以 监视来自您的计算机的警告、查看硬件和软件信息,并采取纠正行动来解决问题。

Client Manager 管理员计算机可自动"发现"它们管理的所有计算机(只要它们处于同一网络上), 而不需在您的计算机中采取任何行动。然而,如果您的计算机与管理员计算机不在同一网络上,就 需要指定希望用于管理您的计算机的管理员计算机。

### 要选择管理员计算机来管理您的计算机

- 1. 从网络管理员处,获得管理员计算机的计算机名称(或 [IP](#page-41-0) 地址)和通信端口。(通常端口 号为 6787。)
- 2. 从 Windows"开始"菜单、单击**程序|Intel LANDesk Management|Client Manager|选项。**
- 3. 单击远程管理员选项卡。
- 4. 指定管理员计算机的计算机名称或 IP 地址。键入 Client Manager 使用的通信端口, 例如 6787。 (该端口号出现在管理员计算机的同一个"选项"对话框的"管理员"选项卡中。)
- 5. 单击应用。

# <span id="page-8-0"></span>使用库存清单

# 使用库存数据

Client Manager 可显示您的计算机的硬件和软件信息。 您可用以下方式访问库存:

- 查看库存数据
- 导出所[有库存数据](#page-9-0)

## 有何种数据?

下表描述在默认 Client Manager 库存中可获得的信息。随计算机主板和制造商对 Client Manager 的配置而异,有些计算机中可能没有某些组件。

- [计算机摘要](#page-13-0)--显示计算机硬件和软件信息的摘要。
- [资产管理](#page-11-0)--显示计算机用户的有关信息(如果有的话),如姓名、电话、部门、地点和职 位等。可能还有计算机名称和资产编号。
- [电池](#page-12-0)--如果是运行 Client Manager 移动选项的便携式计算机,还提供电池信息。
- **[BIOS](#page-13-0)**--显示 [BIOS](#page-39-0) 的制造商、版本、日期和大小。
- [驱动器](#page-14-0)--显示计算机可用和已用的磁盘空间, 以及当磁盘空间不足时触发警报的配置阈 值。还提供每个硬盘的分区、 [文件系统、](#page-40-0)柱面和扇区信息。
- [已安装的应用程序](#page-11-0)--显示计算机中安装的应用程序的列表,带有版本、日期、文件名、大 小和路径信息。
- [键盘](#page-15-0)**/**鼠标--显示计算机使用的键盘和鼠标类型。
- [内存](#page-16-0)--显示计算机可用和已用的内存(物理的和虚拟的)、插座,以及当内存不足时触发 警报的配置阈值。还提供内存升级选项。
- [主板](#page-17-0)--显示主板制造商、型号、当前 CPU 速度、支持的最大 CPU 速度以及 [系统](#page-43-0)插槽信 息。
- [多媒体](#page-18-0)--显示计算机多媒体设备的有关信息。
- [网络](#page-19-0)--显示计算机网络适配器和驱动程序、 [IP](#page-41-0) 地址配置、数据统计和网络连接的有关信 息。
- [操作系统](#page-20-0)-显示操作系统和版本信息、Windows 任务、环境变量和实时模式设备。
- [端口](#page-21-0)--显示端口名称、IRQ、I/O 地址,以及有关计算机 [并](#page-42-0)行和 串行[端口的](#page-43-0)其它信息。
- [处理器](#page-22-0)--显示处理器、速度、插座和高速缓存信息。
- [系统资源](#page-23-0)--显示计算机的 IRQ 设置、DMA 通道、输入/输出地址以及内存地址。
- [视频](#page-23-0)--显示有关计算机的监视器(如有)、视频适配器和驱动程序,以及支持的视频 [分辨](#page-43-0) [率](#page-43-0)的信息。

# 查看库存数据

Client Manager 可显示您的计算机的硬件和软件组件的信息。 数据的类型在 使用库存中叙述。 还 可 [导出](#page-9-0) 库存数据。

## <span id="page-9-0"></span>要查看库存数据

- 1. 右击 Client Manager [任务栏图标。](#page-26-0)
- 2. 单击管理该计算机。
- 3. 用您的 Client Manager 用户名和密码, 登录至该计算机。
- 4. 在左窗格"库存"下,单击 任何项目。

## 导出库存数据

使用 Client Manager, 可导出您的计算机的硬件和软件信息。 可用的数据类型在 [使用库存中](#page-8-0)加以 描述。

## 从管理员控制台导出

由于 Client Manager 在导出时要收集计算机的所有库存信息, 因此导出过程有时需要一分钟或更 长时间。

导出库存数据时,可从以下格式选择:

- 逗号分隔数值(**.CSV**)文件--这种格式可用于导入到其他数据库和电子表格应用程序。
- **HTML** 可打印文件--这种格式可用于在浏览器中打印或查看计算机摘要。

## 要将库存数据导出到 **.CSV** 或 **HTML** 可打印文件

- 1. 右击 Client Manager [任务栏图标。](#page-26-0)
- 2. 单击管理该计算机。
- 3. 在左窗格"工具"下,单击 导出。
- 4. 单击逗号分隔的值(**.CSV**)文件或 **HTML** 可打印文件:
	- 如果选择了 .CSV 文件,单击将该文件保存到磁盘和确定。 指顶文件名,再单击保 存。 或者,单击打开在写字本中打开该文件。
	- 如果选择了 HTML 可打印文件,该文件将在新浏览器窗口中打开。

# 查看 **CIM** 信息

"共同信息模型"(CIM)是一种由"桌面管理特别委员会"(DMTF)管理的标准,用于管理计算机组件 (例如,网络适配器、处理器和磁盘驱动器)。CIM 提供的建模语言比 [DMI](#page-39-0) 更为丰富,并且由于 它在业界赢得了广泛的接受,因此具有越来越大的管理潜力。Client Manager 同时使用 CIM 和 DMI 模型来管理组件。 CIM 在 Window[s \\*](#page-47-0) 98 第二版和 Windows N[T \\*](#page-47-0) 4.0 中是可选的, 而在 Windows Me、2000 和 XP 上则是标准。 要在 Windows 98 或 Windows NT 计算机上使用 CIM, 必须先安装可从 Microsoft 网站取得的 CIM 模块。

## 使用**"CIM** 浏览器**"**的原因

并非所有的 CIM 数据都对管理计算机有用,因此只有一部分数据会显示在库存页面上。如果要查 看一个组件的所有可用的 CIM 数据,可以使用"CIM 浏览器"。

## <span id="page-10-0"></span>要查看 **CIM** 信息

- 1. 右击 Client Manager [任务栏图标。](#page-26-0)
- 2. 单击管理该计算机。
- 3. 用您的 Client Manager 用户名和密码, 登录至该计算机。
- 4. 在左窗格"工具"下,单击 **CIM** 浏览器。
- 5. 单击要查看其数据的类。
- 6. 单击要查看其数据的实例。
- 7. 单击查看所有属性。

注意--不能使用"CIM 浏览器"更改任何 CIM 数据。

# 查看 **DMI** 信息

"桌面管理接口"(DMI)是一种由"桌面管理特别委员会"(DMTF)建立并管理的标准,用于管理计 算机组件(例如,网络适配器、处理器和磁盘驱动器)。要符合 DMI 标准,组件必须提供"管理信 息格式"(MIF)文件。 [MIF](#page-42-0) 文件描述组件的属性, 如处理器的时钟速度。

理想情况下,符合 DMI 标准的组件也提供 测[试设备](#page-41-0)程序。有了 DMI 测试设备程序, Client Manager 可实时显示属性值.例如,当测试设备程序请求可用磁盘空间数据时,符合 DMI 标准的磁 盘驱动器可以准确报告可用的磁盘空间。如果需要获得有关 MIF 文件、测试设备程序和 DMI 的更 多信息,请在万维网上访问 [http://www.dmtf.org](http://www.dmtf.org/)。

要管理计算机组件,Client Manager 使用基于"Windows 的服务供应程序"。此"服务供应程序"管理 MIF 数据库(SLDB.DMI), 它由 MIF 文件中的内容创建。"服务供应程序"还管理由测试设备程序 提供的组件信息。

当"服务供应程序"收集和管理来自 MIF 数据库和组件测试设备程序的 DMI 数据时, 它会在 Client Manager 库存页面中显示有关这些组件的最有用信息。 由于并非所有的 DMI 数据都对管理计算机 有用,因此只有一部分 MDI 数据的会显示在库存页面上。如果要查看一个组件的所有可用的数 据,可以使用"DMI 浏览器"。

## 要查看 **DMI** 信息

- 1. 右击 Client Manager [任务栏图标。](#page-26-0)
- 2. 单击管理该计算机。
- 3. 用您的 Client Manager 用户名和密码, 登录至该计算机。
- 4. 在左窗格"工具"下,单击 **DMI** 浏览器。
- 5. 单击要查看其数据的组件。
- 6. 单击要查看其数据的组名。

# <span id="page-11-0"></span>已安装的应用程序

Client Manager 提供有关客户端计算机上安装的应用程序的两类信息。 此信息显示为两个分开的 列表:

- **"**程序**"**--这一列表对应于 Windows 控制面板的"添加/删除程序"中所列的程序。
- 文件和版本信息--这一列表包含从 .EXE 文件中获得的特定文件和版本的信息。对所有在 Windows 注册表中适当地注册了"per-application paths"的应用程序,均提供文件和版本信 息

注意--这两个列表得自不同的来源,并不直接相关。"文件和版本信息"列表通常比"程序"列表包含更 多的条目。"程序"列表应用来确定客户机上安装了哪些程序当需要更具体的信息时,可使用文件和 版本信息列表。

利用"文件和版本信息"列表可查看以下信息:

- 应用程序--计算机中已安装应用程序的名称(根据从计算机硬盘上发现的 .EXE 文件)。
- 版本--应用程序可执行文件的版本号。
- 日期--应用程序可执行文件的日期。
- 文件名--应用程序可执行文件的名称。
- 大小一应用程序可执行文件的大小。
- 路径--应用程序可执行文件的路径。

## 要查看应用程序信息

- 1. 右击 Client Manager [任务栏图标。](#page-26-0)
- 2. 单击管理该计算机。
- 3. 用您的 Client Manager 用户名和密码, 登录至该计算机。
- 4. 在左窗格"库存"下,单击 安装的应用程序。

## 资产管理

如果计算机支持侵入检测, 那么当计算机机箱打开时, "Client Manager"的"资产管理"页面会报 告。您还可以配置机箱打开时用于通知您的警告动作。

"Client Manager"让您管理并查看计算机的以下的用户和资产信息。

- 用户名--主用户的名称。
- 电话号码--主用户的电话号码。
- 位置--主用户在大楼中的位置。
- 部门--主用户的部门。
- 职位--主用户的工作职位。
- 系统名称--Windows 系统名称。
- 资产编号--分配给计算机的资产跟踪编号。该编号有时由计算机制造商分配,并存储在计 算机的 [BIOS](#page-39-0) 中。
- 主板系统序列号--制造商为主板指定的序列号。

## <span id="page-12-0"></span>要查看和编辑资产信息

- 1. 右击 Client Manager [任务栏图标。](#page-26-0)
- 2. 单击管理该计算机。
- 3. 用您的"Client Manager"用户名和密码, 登录至该计算机。
- 4. 在"库存"下的左窗格,单击资产管理。
- 5. 将光标置于任一编辑框中并输入新文本。
- 6. 单击确定。

注意--只有当您具有[管理员权](#page-34-0)限时,才可编辑资产信息字段。

## 要为侵入检测设置警告动作

注意--并非所有客户端计算机都支持此功能。

- 1. 在"设置警告动作"框中,选择计算机机箱打开时通知您的警告动作。
- 2. 选择希望触发警告动作的健康严重性级别("确定"= 关闭,"警告"= 打开)。
- 3. 单击应用。
- 4. 为要配置的其它警告动作(为同样的严重性级别或其它严重性级别)重复以上步骤。

要清除入侵检测指示灯,单击清除(该按钮仅在计算机机箱已被打开时才出现)。

## 移动电池

Client Manager 显示便携式计算机的以下移动电池信息:

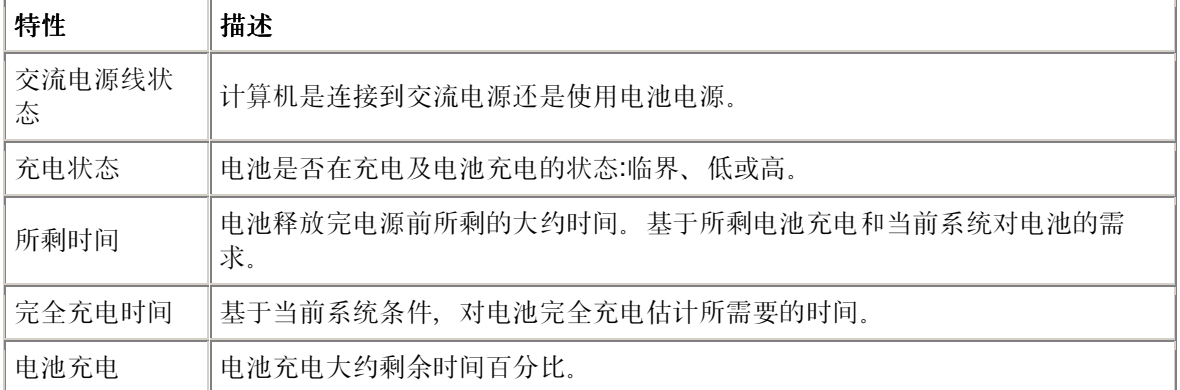

## 要查看电池信息

- 1. 右击 Client Manager [任务栏图标。](#page-26-0)
- 2. 单击管理该计算机。
- 3. 用您的 Client Manager 用户名和密码, 登录至该计算机。
- 4. 在左窗格"库存"下,单击电池。

# <span id="page-13-0"></span>**BIOS**

"Client Manager"显示计算机的以下 [BIOS](#page-39-0) 信息:

- 制造商——安装在主板上的 BIOS 芯片的制造商。
- 版本——安装在主板上的 BIOS 芯片的版本。
- 日期——安装在主板上的 BIOS 芯片的日期。
- 大小—— BIOS 芯片的大小(以千字节为单位)。

还可使用此页面来为 POST(开机自检)错误(计算机引导时可能发生)设置报警动作。

## 要查看 **BIOS** 信息

- 1. 右击 Client Manager [任务栏图标。](#page-26-0)
- 2. 单击管理该计算机。
- 3. 用您的 Client Manager 用户名和密码, 登录至该计算机。
- 4. 在左窗格"库存"下,单击 **BIOS**。

## 要为 **POST** 错误设置警告动作

- 1. 在"设置警告动作"框中, 选择发生 POST 错误时用于通知您的警告动作。
- 2. 选择希望触发警告动作的健康严重性级别("确定"、"警告")。
- 3. 单击应用。
- 4. 为要配置的其它警报动作(为同样的严重性级别或其它严重性级别)重复以上步骤。

# 计算机摘要

"Client Manager"显示计算机的以下摘要信息:

- 计算机名称--指派给计算机的 Windows 名称。
- 处理器--安装在主板上的处理器类型。
- 制造商--计算机的制造商。
- 型号--计算机的型号。
- 资产编号--分配给计算机的资产跟踪编号。该编号有时由计算机制造商分配并存储在计算 机的 BIOS 中。
- **BIOS** 版本--安装在计算机主板上的 BIOS 芯片的版本。
- **TCP/IP** 地址--分配给计算机用于在 TCP/IP 网络上进行通信的四字节地址。
- 物理内存总量--计算机的内存芯片的存储总容量。(不包括虚拟内存。)
- 操作系统--当前运行的操作系统,例如 Windows [\\*](#page-47-0) 98 第二版、Windows Me、Windows NT<sup>\*</sup>、Windows 2000 或 Windows XP.
- 版本--操作系统版本、编译编号和服务包发行号。
- 硬盘空间总量--安装的硬盘的大小,以兆字节为单位。
- 可用硬盘空间总量--可用硬盘空间的大小, 以兆字节 (MB)或千兆字节 (GB) 为单位。

## <span id="page-14-0"></span>要查看计算机摘要信息

- 1. 右击 Client Manager [任务栏图标。](#page-26-0)
- 2. 单击管理该计算机。
- 3. 用您的"Client Manager"用户名和密码, 登录至该计算机。
- 4. "计算机摘要"页面打开时,即显示选定的计算机的信息。

# 驱动器

使用 Client Manager, 可查看有关计算机的驱动器的信息。 还可设置 [阈值](#page-44-0), 当该值被超过时, 将 触发警报。

- 设置阈值--用"设置阈值"条为磁盘空间警报配置警告和严重阈值。条中的颜色部分(绿、黄 或红)为已使用的磁盘空间。条中的白色部分为可用的磁盘空间。可以拖动有颜色的箭头 并单击"应用"以改变阙值。(已用的和可用的磁盘空间不是动态更新的。如要刷新已用的 和可用的磁盘空间信息,单击"应用"或"刷新"。)
- 已用空间--驱动器上已用的磁盘空间大小和百分比。
- 可用空间--驱动器上可用的磁盘空间大小和百分比。
- 设置警告动作磁盘空间--确定达到磁盘空间阈值时采取的警报动作。您可以为不同的严重 性级别设置不同的警报动作。
- 设置警报动作磁盘故障预测--确定预测到磁盘故障时采取的警报动作。

## 要为磁盘故障预测设置警报动作

- 1. 在"设置警报动作"框中,选择计算机硬盘可用空间用完或出故障时的警报动作。
- 2. 选择希望触发警报动作的健康严重性级别, 根据您定义的阈值, 驱动器错误可能同时产生" 警告"和"严重警告"。如果计算机超过了一个阈值, Client Manager 只报告问题一次。如果 要在问题解决时获悉,对"健康状况正常时"配置一个警报动作。
- 3. 单击应用。
- 4. 为要配置的其它警告动作(为同样的严重性级别或其它严重性级别)重复以上步骤。

## 逻辑驱动器

- 已用空间一逻辑驱动器上已用磁盘空间的百分比。
- 可用空间 **(%)**--逻辑驱动器上可用磁盘空间的百分比。
- 驱动器容量--逻辑驱动器的大小(以兆字节或千兆字节计)。
- 可用空间--逻辑驱动器上可用磁盘空间的大小(以兆字节或千兆字节计)。

## 物理驱动器

- 总容量--物理驱动器上磁盘空间大小,以兆字节或千兆字节计。
- 柱面--硬盘上同心磁道的数目,驱动器的读/写磁头可以定位于这些磁道上。
- 扇区--硬盘上全部扇区的数目。
- 磁头--硬盘上全部磁头的数目。
- 分区--分配给分区的驱动器字母,例如 C:或 D:。
- 容量--驱动器分区的大小,以兆字节或千兆字节计。
- <span id="page-15-0"></span>• 文件系统--分区使用的 [文件系统,](#page-40-0) 例如 [FAT](#page-40-0)、 [FAT32](#page-40-0) 或 [NTFS](#page-42-0)。
- 卷标--指定给分区的名称。
- 可用空间--分区中可用的磁盘空间大小(以兆字节计)。
- 光盘或 **DVD**--有关 CD、DVD、Jaz 或 Zip 驱动器的信息。

### 要查看驱动器信息

- 1. 右击 Client Manager [任务栏图标。](#page-26-0)
- 2. 单击管理该计算机。
- 3. 用您的 Client Manager 用户名和密码, 登录至该计算机。
- 4. 在左窗格"库存"下,单击驱动器。

## 风扇

Client Manager 可监视装在计算机内的冷却风扇的转速(如果主板和风扇支持此功能)。这些风扇 包括:

- 主板上每个微处理器的处理器风扇
- 后机箱风扇
- 前机箱风扇
- 计算机制造商包括的其他风扇

安装 Client Manager 后第一次启动计算机时, Client Manager 自动检测安装在计算机中的风扇。 在首次检测到这些风扇后,Client Manager 不再试图检测安装的风扇。 一旦检测到风扇,Client Manager 将监视其转速;而风扇一旦停止,即发出警告。

## 要查看风扇信息

- 1. 右击 Client Manager [任务栏图标。](#page-26-0)
- 2. 单击管理该计算机。
- 3. 用您的 Client Manager 用户名和密码, 登录至该计算机。
- 4. 在左窗格"库存"下,单击风扇。

## 要为风扇设置警报动作

- 1. 在"设置警报动作"框中,选择计算机风扇出现问题时用于通知您的警报动作。
- 2. 选择希望触发警报动作的健康严重性级别。
- 3. 单击应用。
- 4. 为要配置的其它警报动作(为同样的严重性级别或其它严重性级别)重复以上步骤。

## 键盘**/**鼠标

Client Manager 显示计算机的以下键盘和鼠标信息:

## <span id="page-16-0"></span>键盘

- 类型--计算机附带键盘的制造商和型号。
- 连接器类型--用于连接键盘与计算机的连接器的类型,例如 PS/2、Micro-DIN、USB 或 DB-9。
- 布局--在操作系统中选定的键盘布局(在"控制面板"|"键盘"),例如,美国、法国(标准) 或德国(标准)。

### 鼠标

- 类型--计算机附带的指点设备的制造商和型号。
- 连接器类型--用于连接键盘与计算机的连接器的类型、例如 PS/2、Micro-DIN、USB 或 DB-9。
- **鼠标驱动程序**--鼠标驱动程序的文件名。
- 驱动程序版本--鼠标驱动程序的版本。

### 要查看键盘**/**鼠标信息

- 1. 右击 Client Manager [任务栏图标。](#page-26-0)
- 2. 单击管理该计算机。
- 3. 用您的 Client Manager 用户名和密码, 登录至该计算机。
- 4. 在左窗格"库存"下,单击 键盘**/**鼠标。

## 内存

Client Manager 显示网络上计算机的以下内存信息:

- 物理内存总量--计算机的内存芯片的存储总容量。(不包括虚拟内存。)
- 总虚拟内存--所有可用的内存(物理内存加上指定用于虚拟内存的磁盘空间)。
- 可用虚拟内存--可用虚拟内存的大小。
- 设置阈值--用"设置阈值"条为内存警报配置警告和严重阈值。该栏有颜色的部分(绿、黄或 红)是使用的内存。该栏白色的部分是可用的内存。可以拖动有颜色的箭头并单击"应用" 以改变阙值。(使用的内存和可用的内存不会自动更新。如要刷新可用和使用内存的信 息,单击"应用"或"刷新")。

## 要为虚拟内存设置警告动作

- 1. 在"设置警报动作"框中,选择计算机虚拟内存出现问题时用于通知您的警报动作。
- 2. 选择希望触发警报动作的健康严重性级别。内存错误可同时产生"警告"和"严重"警报,取决 于定义的阈值如果计算机超过了一个阈值,Client Manager 只报告问题一次。如果要在问 题解决时获悉,对"健康状况正常时"配置一个警报动作。
- 3. 单击应用。
- 4. 为要配置的其它警报动作(为同样的严重性级别或其它严重性级别)重复以上步骤。

## <span id="page-17-0"></span>内存模块信息

- 插座--用于容纳内存模块的内存插座类型。
- 大小--当前安装在指定插座中的内存模块的大小, 例如 64、128 或者空。
- 特性--关于安装在插座中的内存模块(例如, [EDO](#page-40-0)、SIMM、DIMM、等等)的详细信 息。
- **ECC**--内存模块的错误纠正代码。此代码可同时检测单-位和多位错误,并纠正单-位错误。
- 速度内存模块的速度,如 100 MHz、133 MHz、166 MHz。
- **ECC** 奇偶校验错误--列出检测到的 ECC 错误数。

## 内存升级信息

Client Manager 让您能够轻松获得有关物理内存升级的信息(一些主板不支持该功能)Client Manager 知道系统能够升级到的内存大小和类型。例如,如要为计算机增加 128 MB 内存, Client Manager 会告诉您不同的内存配置选项。

## 要查看内存信息

- 1. 在"内存升级信息"下,选择希望计算机(在安装了新内存以后)拥有的物理内存总量。
- 2. 查看显示在该框中的内存升级选项。

## 要查看内存信息

- 1. 右击 Client Manager [任务栏图标。](#page-26-0)
- 2. 单击管理该计算机。
- 3. 用您的 Client Manager 用户名和密码, 登录至该计算机。
- 4. 在左窗格"库存"下,单击内存。

## 主板

Client Manager 显示计算机主板的以下信息:

- 温度
- 主板信息
- 系统插槽

## 温度

- 当前温度--计算机主板的温度 [\(摄氏温度\)。](#page-36-0)
- 严重阈值--主板温度不能超过的阈值(摄氏温度)(由主板制造商指定)。

注意一某些主板不提供温度信息。

## <span id="page-18-0"></span>要为主板温度设置警告动作

- 1. 在"设置警报动作"框中,选择计算机主板出现问题时用于通知您的警报动作。
- 2. 选择希望触发警报动作的健康严重性级别。如果主板超过了严重温度阈值, Client Manager 只报告问题一次(或在每次重新启动时,如仍然超过阈值,则予以报告)如果要 在问题解决时获悉,对"健康状况正常时"配置一个警报动作。
- 3. 单击应用。
- 4. 为要配置的其它警报动作(为同样的严重性级别或其它严重性级别)重复以上步骤。

## 主板信息

- 制造商--计算机主板的制造商。
- 型号--计算机主板的型号。
- 支持的最大 **CPU** 速度--能够安装在主板上的处理器的最大速度。

## 系统插槽

- 插槽描述--计算机主板上现有扩展插槽的类型, 如 [ISA](#page-41-0)、 [EISA](#page-40-0)、 [MCA](#page-42-0)、 [PCI](#page-42-0)、 [SCSI](#page-43-0) [或](#page-42-0) [PCMCIA](#page-42-0)。
- 插槽宽度--扩展槽的总线宽度,例如 16 位或 32 位。
- 使用中--指示插槽可用或当前正在使用中。

注意--计算机中可能有两个扩展槽(例如一个 ISA 插槽和一个 PCI 插槽)共享计算机机箱中的同一 个出口,因此不能同时使用。

## 要查看主板信息

- 1. 右击 Client Manager [任务栏图标。](#page-26-0)
- 2. 单击管理该计算机。
- 3. 用您的 Client Manager 用户名和密码, 登录至该计算机。
- 4. 在左窗格"库存"下,单击主板。

# 多媒体

Client Manager 显示计算机的以下多媒体信息:

- 制造商--多媒体设备的制造商。
- 设备类型--以下多媒体设备类型之一:

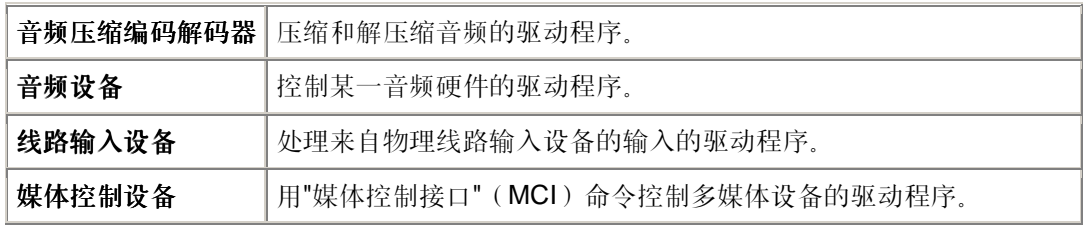

<span id="page-19-0"></span>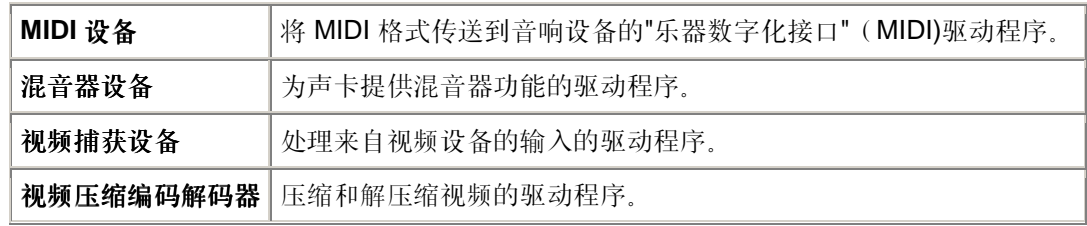

- 设备名称--多媒体设备的名称。
- 产品名称--设备的产品名称(如果与设备名称不同)。
- 版本--产品版本号。

## 要查看多媒体信息

- 1. 右击 Client Manager [任务栏图标。](#page-26-0)
- 2. 单击管理该计算机。
- 3. 用您的 Client Manager 用户名和密码, 登录至该计算机。
- 4. 在左窗格"库存"下,单击多媒体。

## 网络

Client Manager 显示计算机的以下网络信息:

## 网络信息

- 网络适配器——计算机中安装的一个或多个网络适配器的说明。
- 节点(**MAC**)地址——计算机独特的六字节十六进制 [MAC](#page-41-0) 地址。
- 驱动程序速率——为驱动程序配置的发送和接收数据的速度, 例如, 10Mbps 或 100Mbps。
- 驱动程序——网络适配器驱动程序的文件名。
- 驱动程序版本——网络适配器驱动程序文件的版本号。
- 驱动程序说明——网络适配器驱动程序的说明, 如 NDIS 3.0 驱动程序。
- **[TCP/IP](#page-41-0)** 地址——指派给计算机用于在 TCP/IP 网络上进行通信的四字节地址。
- [子网](#page-44-0)掩码——与 IP 地址配对的四位八进制数 (如 255.255.255.0)。此数字告知 IP 路由 器 IP 地址中哪个八进制数是网络 ID,哪个八进制数是节点 ID。
- [主网关](#page-43-0)——路由器的 IP 地址,该路由器配置为离开网络的 [数据](#page-42-0)包的默认网关。
- **[DNS](#page-40-0)** 服务器——网络上"域名服务"(DNS)服务器的 IP 地址。可有一个以上 DNS 服务 器。

## 启动以来的统计数字

- 发送的数据包——启动以来发自计算机的网络数据包数目。
- 接收的数据包——启动以来计算机收到的网络数据包数目。
- 发送错误——启动以来计算机无法传输数据包的次数。
- 接收错误——启动以来计算机无法接收数据包的次数。
- <span id="page-20-0"></span>• 主机错误——启动以来由于缓冲区超载而发生的传输或接收错误数。
- 线路错误——启动以来由于 [CRC](#page-39-0) 错误、对齐错误或者达到了最大冲突数而发生的传输或 接收错误数。

## 网络连接

- 用户——这只适用于支持 Fast User Switchinghis(快速用户切换)的 Window[s \\*](#page-47-0) XP。
	- o 如果您以管理员身份登录至 Client Manager, 您将看到所有登录用户的所有活动 网络连接。
	- o 如果您以非管理员(例如特权用户)身份登录至 Client Manager, 您将看不到其 它用户的驱动器映射。如果您的 Client Manager 登录与您的 Windows 登录名相 符,您将看到自己的驱动器映射。
- 驱动器——分配给特定网络驱动器的字母, 例如 F:或 G:。
- 连接名称——网络资源的 [UNC](#page-44-0) 名称, 例如 \\server\sharename。

## 要查看网络信息

- 1. 右击 Client Manager [任务栏图标。](#page-26-0)
- 2. 单击管理该计算机。
- 3. 用您的 Client Manager 用户名和密码, 登录至该计算机。
- 4. 在左窗格"库存"下,单击网络。

## 操作系统

Client Manager 显示计算机操作系统的以下信息:

- 操作系统--当前运行的操作系统。
- 版本--操作系统版本、编译编号和服务包发行号。

## **Windows** 任务

- 任务名称--所有基于 Windows 的 16 位和 32 位任务的名称。
- 类型--任务说明,例如 32 位或 16 位任务。

## 系统变量

- 变量--启动时初始化并供操作系统使用的变量。
- 值--赋予系统变量的值或文本。

## <span id="page-21-0"></span>用户环境变量

运行 Window[s \\*](#page-47-0) 2000 或 Windows XP 的客户端有关于用户环境变量的信息。 Windows 98 第二版 和 Windows Me 不支持用户环境变量。 如运行 Windows N[T \\*](#page-47-0), 用户环境变量与系统变量组合在一 起。

- 用户--设置该变量的登录名。
- 变量--启动时初始化并供操作系统使用的用户特定变量。
- 值--赋予变量的值或文本。

## 实时模式设备驱动程序

- 驱动程序名称--实时模式设备驱动程序的名称。
- 版本--实时模式设备驱动程序的版本号。
- 日期--实时模式设备驱动程序的发布日期和时间。

## 要查看操作系统信息

- 1. 右击 Client Manager [任务栏图标。](#page-26-0)
- 2. 单击管理该计算机。
- 3. 用您的 Client Manager 用户名和密码, 登录至该计算机。
- 4. 在左窗格"库存"下,单击操作系统。

## **I/O** 端口

Client Manager 显示计算机的以下端口信息:

## 串行端口

- 名称-- 串行[端口的](#page-43-0)名称, 如 [COM1](#page-39-0) 或 COM2。
- **IRQ**--分配给串行端口的 中断请[求号](#page-41-0),例如 3 或 4。
- **I/O** 地址--为串行端口的输入/输出数据指定的起始内存地址(以 [十六进](#page-41-0)制表示)。
- 最大速度--串行端口的最大数据传输波特率。

注意--虽然 Window[s \\*](#page-47-0) 98 让您选择比 Client Manager 报告的最大速度(当前为 115200)更快的 波特率, 但实际上串行端口可能不支持该速度。Windows 操作系统中提供选择超过 115200 波特 率的能力,是为了支持将来新一代硬件的波特率。

## 并行端口

- 名称-- 并行[端口的](#page-42-0)名称, 例如 [LPT1](#page-41-0)。
- **IRQ**--指派给该端口的 IRQ。
- **I/O** 地址--为并行端口的输入/输出数据指定的起始内存地址(以十六进制表示)。
- 类型--连接器类型,例如 DB-25 针,凹型。

## <span id="page-22-0"></span>要查看端口信息

- 1. 右击 Client Manager [任务栏图标。](#page-26-0)
- 2. 单击管理该计算机。
- 3. 用您的 Client Manager 用户名和密码, 登录至该计算机。
- 4. 在左窗格"库存"下,单击 端口。

## 电压

在支持电压监视的主板上,Client Manager 监视计算机电源线路上的电压。当指定电源线路上的电 压超过了制造商定义的阈值时, Client Manager 会通知您计算机电源出现了潜在问题。根据计算机 主板的不同,监视的电压也会不同。另外,触发警报的电压阈值在电压线路中也是不同的,也可由 计算机制造商调整。Client Manager 监视的典型电压及其相关阈值为:

- **1.5** 伏--阈值通常为 +/- 0.1 伏。(在有些计算机上,1.5 伏电源可以是 2.5 伏的供电。)
- CPU 内核--该电压随处理器的不同而有很大差别, 范围从 1.6 伏到 2.3 伏。因此, 只简单 地列为 CPU 内核。 阈值通常为 +/- 0.1 伏。
- **3.3** 伏--阈值通常为 +/- 0.6 伏。
- **5** 伏--阈值通常为 +/- 1 伏。
- **-5** 伏--阈值通常为 +/- 1 伏。
- **12** 伏--阈值通常为 +/- 1.2 伏。
- **-12** 伏--阈值通常为 +/- 1.2 伏。

### 要查看电压信息

- 1. 右击 Client Manager [任务栏图标。](#page-26-0)
- 2. 单击管理该计算机。
- 3. 用您的 Client Manager 用户名和密码, 登录至该计算机。
- 4. 在左窗格"库存"下,单击 电压。

### 要为电压设置警报动作

- 1. 在"设置警报动作"框中,选择计算机电源出现问题时用于通知您的警报动作。
- 2. 选择希望触发警报动作的健康严重性级别。
- 3. 单击应用。
- 4. 为要配置的其它警报动作(为同样的严重性级别或其它严重性级别)重复以上步骤。

## 处理器

Client Manager 显示计算机的以下处理器信息:

- 处理器--安装在主板上的处理器类型。
- 处理器速度--处理器当前运行的速度(以兆赫兹 (MHz) 和千兆赫兹 (GHz) 为单位)。
- 插座类型--主板上用于插入处理器的插座类型,例如 1 [型插槽](#page-43-0)、 2 [型插槽](#page-43-0)、 [ZIF](#page-44-0) 插座[或](#page-41-0) LIF [插座](#page-41-0)。
- 处理器数目--主板上安装的处理器数目。
- <span id="page-23-0"></span>• 代理商标识符--指派给处理器的独特标识符,用于标识其制造商。
- 高速缓存类型--指明高速缓存是微处理器内部的( [主\)](#page-42-0) 高速缓存, 还是外部的( [次](#page-43-0)) 高速 缓存。
- 大小--处理器可用的内存高速缓存大小(以千字节为单位)。
- 写入规则--使用的内存高速缓存类型, 如 "[并](#page-44-0)写"或 "[回](#page-44-0)写"。

## 要查看处理器信息

- 1. 右击 Client Manager [任务栏图标。](#page-26-0)
- 2. 单击管理该计算机。
- 3. 用您的 Client Manager 用户名和密码, 登录至该计算机。
- 4. 在左窗格"库存"下,单击处理器。

## 系统资源

Client Manager 显示网络上计算机的以下系统资源信息:

- **IRQ**--列出当前指派的所有中断请求线路以及使用它们的设备。
- **DMA**--列出当前指派的所有 DMA 通道以及使用它们的设备。
- **I/O**--列出内存中当前指派给设备的所有输入/输出地址,以及使用它们的设备。
- 内存--列出当前指派给设备的所有内存地址,以及使用它们的设备。

## 要查看系统资源信息

- 1. 右击 Client Manager [任务栏图标。](#page-26-0)
- 2. 单击管理该计算机。
- 3. 用您的 Client Manager 用户名和密码, 登录至该计算机。
- 4. 在左窗格"库存"下,单击系统资源。

## 视频**/**监视器

Client Manager 显示计算机的以下视频和监视器信息:

## 监视器(仅用于 **Windows 2000** 和 **XP**)

监视器信息只出现在运行 Window[s \\*](#page-47-0) 2000 或 Windows XP 的计算机。可能列出一个以上监视 器,要是计算机曾经连接过多个监视器。

- 名称--监视器的名称,与出现在 Windows 控制面板的"显示器"中的名称相同。如未为该监 视器安装专门的驱动程序,其名称可能是"默认监视器"。
- 制造商--制造商的名称。例如, Hitachi(日立)。如未为该监视器装载专门的驱动程序, 其制造商名称可能是"标准监视器类型"。

## 视频设备

- 制造商--安装在计算机中的视频卡的制造商。
- 型号--安装在计算机中的视频卡的型号。

## 驱动程序信息

- 驱动程序--视频驱动程序文件名。
- 驱动程序版本--视频驱动程序文件的版本号。
- 日期--视频驱动程序文件的日期。

## 分辨率

- 当前[分辨率](#page-43-0)--视频卡当前显示设置的象素 分辨率和色彩数, 如 1024 x 768 象素, 65536 色。
- 支持的分辨率--视频卡能够显示的分辨率的列表,例如 640 x 480、800 x 600 和 1024 x 768。

## 要查看视频信息

- 1. 右击 Client Manager [任务栏图标。](#page-26-0)
- 2. 单击管理该计算机。
- 3. 用您的 Client Manager 用户名和密码, 登录至该计算机。
- 4. 在左窗格"库存"下,单击视频。

# <span id="page-26-0"></span>监视计算机健康

## 监视健康

Client Manager 监视重要的计算机功能和资源,以便在发现问题时立即向您发出警报。随计算机硬 件的不同, Client Manager 能够监视的资源和功能包括:

- 逻辑盘驱动器--监视每个逻辑驱动器上剩余的磁盘空间。可以为每个逻辑驱动器配置 [阈](#page-44-0) [值](#page-44-0)。
- 磁盘故障预测--监视 [S.M.A.R.T.](#page-44-0) 驱动程序已预测可能的磁盘故障。
- 可用虚拟内存--监视计算机中还有多少可用的虚拟内存。其阈值是可配置的。
- [奇偶校验](#page-42-0)错误--监视计算机内存的 奇偶校验错误,它表示内存芯片可能损坏。
- \*入侵检测--监视计算机的机箱是否已被打开。(打开的机箱可能表示有人未经许可改动或 拆除了计算机的一些组件。)
- \*电压--监视计算机各种电源的额定和当前电压,以确定它们仍保持在可接受的范围内。
- \*温度--监视计算机处理器和/或主板的温度,以确定其仍保持在可接受的范围内。
- \*风扇--监视计算机的风扇和风扇转速, 有助于确保计算机的冷却系统正常工作。
- \*非重大的引导故障--报告计算机失败的通电尝试(只要计算机未挂起)。
- \*检测到引导病毒--在计算机通电时监视引导病毒。 (此病毒检测并不包括其它类型的病 毒,不应用作对计算机病毒的唯一防护。)

\*某些主板不支持该功能。在这种情况下, Client Manager 中不会出现该功能 当以上列出的方面中出现了问题, 计算机的健康状况就会从"正常" 。变为"警告" 。 或"严重" 。 这 取决于事件及其严重性。(图标可能随您使用的 Client Manager 工具而略有不同。) 可用以下四 种 Client Manager 工具之一来观察计算机的健康状况:

- [库存](#page-8-0)--生成健康状况变化的项目的 库存页面会显示对问题的描述,以及解决问题所需采取 的步骤。("计算机摘要"页面也会显示对问题的描述,但不包括解决步骤。)
- 任务栏图标--Client Manager 会在 Windows [任务栏中](#page-44-0)显示 "健康"图标。
- 警报--Client Manager 包括多达四种不同的 [警报动作来](#page-28-0)通知您健康状况的改变。

## 使用 **Client Manager** 任务栏图标。

Windows [任务栏](#page-44-0)会显示一个图标,可用它启动 Client Manager。随安装的 Client Manager 版本的 不同(客户端、管理员或两者),任务栏图标还会指明您的计算机或网络中其他计算机的健康状 况。将鼠标指针置于图标上会显示出健康状况,以及此计算机产生的未确认警报的数目。 对于单一客户端安装,任务栏图标指明计算机的健康当前处于以下三种状态之一: 日正常

⊯撃告

严重

任务栏图标的背景也会改变颜色以指明本地日志文件中最严重的、未确认的通知。 画正常

<mark>昌</mark>警告

日严重

该图标通过以上两种图标方案的结合同时显示出当前的健康和日志状态。以下是几个例子:

日志中最严重的、未确认的通知是严重的,并且当前的健康状况仍是严重的。

日志中最严重的、未确认的通知是严重的,但是引起该通知的问题已解决或降低为警告状态。

■ 认的警告通知。

## 要从任务栏运行 **Client Manager**

- 1. 右击任务栏图标
- 2. 单击管理该计算机。

# <span id="page-28-0"></span>配置和查看警报

## 配置警报

当计算机发生问题或其它事件时(例如, 计算机的磁盘空间不足时), Client Manager 可发送警 报。可选择激发警报的严重性级别或阈值来定制这些警报。

- 怎样才能看到警报?
- 何种计算机问题可生成警报?
- 为这些[事件配置严重性](#page-29-0)级别
- 实[例:为磁盘空间问题配置](#page-29-0)个别警报
- 听取[警报](#page-29-0)

## 怎样才能 看到警报?

Client Manager 可通过以下方式通知问发生了问题或其它计算机事件:

- 将事件信息添加到 [通告日志中](#page-30-0)。
- 将信息显示在到 [通告监视器中](#page-30-0)。
- 将 SNMP 陷阱发送到网络中的 SNMP 管理控制台
- 将信息转发到\_[警报管理系统](#page-39-0) <del>2</del> ( AMS 2 ) 以生成其它警报动作。

注意--只有在运行"Client Manager"的计算机中安装了 SNMP 和 AMS<sup>2</sup> 软件后, SNMP 和 AMS<sup>2</sup> 选项才可用。此软件不包括在 Client Manager 光盘中。SNMP 可从 Windows N[T \\*](#page-47-0) 或 Window[s \\*](#page-47-0) 98 第二版安装 CD 中得到; AMS<sup>2</sup> 随其它英特尔产品(如英特尔® LANDesk® Management Suite)提供。如果 Client Manager 在加载时没有检测到这些组件, 那么在配置警报动作时, 就不 能选择这些选项。

## 何种计算机问题可生成警报?

Client Manager 对计算机的监视因安装的硬件和芯片组而异。例如,入侵检测功能可能并不是网络 上的所有计算机都可用。下面列出 Client Manager 可检测的一些事件:

- 磁盘故障预测-- [S.M.A.R.T.](#page-44-0)驱动程序预测到可能的磁盘故障。
- 磁盘空间--逻辑驱动器上的空间不足。
- 内存--如内存使用超过设定的阈值, Client Manager 可提醒您。
- **BIOS** 计算机启动时开机自检期间检测到问题。

## <span id="page-29-0"></span>为这些事件配置严重性级别

计算机问题或事件具有下列部分或全部严重性级别。可选择激发警报的严重性级别或阈值。

- 信息--支持配置改变、BSA 事件或制造商可能包括在其系统中的计算机事件的信息。
- 正常--当问题已解决并返回至可接受的级别时通知您。
- 警告--在问题达到严重程度之前提供预先的警告。
- 严重--可能需要立即注意。

根据事件或计算机问题的实质,有些严重性级别不适用,因此不包括在内。例如,对于"入侵检测" 事件,计算机的机箱可以是打开,也可以是关上的。如果机箱是打开的,就会触发严重性为警告的 警报行动。其它事件,例如"磁盘空间"和"虚拟内存"包括三种严重性级别(正常、警告和严重)。

## 实例:为磁盘空间问题配置个别警报

- 1. 右击 Client Manager [任务栏图标。](#page-26-0)
- 2. 单击管理该计算机。
- 3. 用您的"Client Manager"用户名和密码,登录至该计算机。
- 4. 在左窗格"库存"下,单击驱动器。
- 5. 为本地驱动器设置警告或临界阈值,再单击应用。
- 6. 为磁盘空间设置警报行动(添加至 [通知日志或](#page-30-0)显示在 [通知监视器中](#page-30-0)),再单击应用。
- 7. 为磁盘故障预测设置警报行动(添加至 [通知日志或](#page-30-0)显示在 [通知监视器中](#page-30-0)),再单击应用。

## 听取警报

可配置在发生信息、正常、警告或严重警报时播放不同的 .WAV 文件。

## 要为警报配置 **.WAV** 文件

- 1. 在 Windows"开始"菜单中,单击**程序|Intel LANDesk Management |Client Manager|选** 项。
- 2. 单击音频选项卡。
- 3. 启用播放通知音频选项。
- 4. 将游标置于信息、正常、警告或严重通知编辑框之一。
- 5. 单击 ■图标, 浏览至一个 .WAV 文件。 选择一个文件, 再单击打开。
- 6. 要测试 .WAV 文件,单击要测试的 .WAV 文件旁的 . 图标.
- 7. 为要配置的每一个 .WAV 文件重复步骤 4-6。
- 8. 单击确定。

## 要为警报禁用 **.WAV** 文件

- 1. 清除播放通知音频选项。
- 2. 单击确定。

# <span id="page-30-0"></span>查看通知日志

当运行 Client Manager 的计算机中发生事件时, Client Manager 会在计算机的通知日志中记录下 事件的详细信息.

可过滤日志文件以只查看某些类别的事件。 这在日志文件大且包含许多事件时,可能有用。 日志 条目大约有 50 种类别, 包括配置更改、处理器丢失和磁盘空间。

通知日志将持续存储事件,直到您清空日志或日志文件大小达到最大值。当日志文件大小达到最大 值后, 在添加新条目的同时, 会删除旧条目。可将局部日志文件的大小设为 4 KB 至 80 KB。调整 日志的大小会清除其内容。

### 要查看本地通知日志

- 1. 右击 Client Manager [任务栏图标。](#page-26-0)
- 2. 单击管理该计算机。
- 3. 用您的 Client Manager 用户名和密码, 登录至该计算机。
- 4. 在左窗格"工具"下,单击本地日志。
- 5. 使用日志文件工具条上的下拉列表来选择一个特定事件进行查看,或者查看"所有事件"。 本地日志默认显示所有事件的数据。
- 6. 单击下一个和上一个按钮,在日志的通知页面中滚动。

### 要删除日志文件或更改日志文件大小

- 1. 按上文所述显示本地日志文件。
- 2. 如果要更改日志文件的大小,单击 , 输入新的大小,再单击更改大小。这将重新初始 化日志并删除当前所有条目。
- 3. 如要删除日志, 单击 $\overline{X}$

要将通知日志的内容复制到另一个应用程序

- 1. 选择要复制的通知日志条目。 (使用 Ctrl + shift 键可选择多个条目。)
- 2. 单击编辑|复制以将选定部分复制到 Windows 剪贴板。
- 3. 在要将通知日志条目复制到其中的的应用程序中,单击编辑|粘贴。

## 使用通知监视器

通知监视器显示在您的计算机中发生的事件的有关信息。 您可以配置触发通知监视器打开的事件 和严重性级别。参见 [配置警报](#page-28-0)行动以获得更多信息。

每当您注销时或计算机关机时,通知即从通知监视器中清除。不过,计算机引导时,不会从 通知 日志中删除通知。

## 如果运行带 **Fast User Switching**(快速用户切换)的 **Windows XP**

如果运行启用了 Fast User Switching (快速用户切换)的 Windows [\\*](#page-47-0) XP, 以下规则适用:

- 通知监视器将为当前登录至计算机的用户弹出。 其他用户将在任务栏中看到闪烁的 Client Manager 图标, 如 [使用任务栏图标](#page-26-0)所述。 这些用户可单击 Client Manager 图标来显示通 知监视器。
- 如有多名用户登录,而当前用户退出了通知监视器,其他用户切换回来时仍可看到通知。

## 选择通知监视器选项。

除了计算机名称和事件详细信息,通知监视器还包括以下选项:

- 详细信息--将您与产生通知的计算机连接,显示对问题更为详细的描述,并对校正操作提 出建议。
- 确认--从通知监视器清除当前通告,并显示下一个通知。在清除最后一个通知时通知监视 器关闭。
- 不显示新通知--在收到新的通知时,不显示通知监视器。
- 高级选项--右击通知监视器消息框,以访问这些高级选项:
	- o 全部确认--清除所有通知并关闭通知监视器。
	- o 复制--将当前通知复制到剪贴板中。
	- o 选项--可以使您更改存储在队列中的通知数,更改用于显示通知监视器的热键。队 列中至少有一个通知,至多有 300 个通知。

使用 Page-Up 上和 Page-Down 上箭头在积累的未确认环形通知列表中循环。 注意--如果您没有登录,您的计算机中的通知将存储在日志文件中。

## 要显示通知监视器

• 右击 Client Manager 任务栏图标。

或

按键盘上的通知热键组合(默认为 Ctrl+Alt+N)。

## 要更改用于通知监视器热键的字符

- 1. 从 Windows"开始"菜单,单击程序|**Intel LANDesk Management** |**Client Manager**|选项。
- 2. 在"显示通知监视器的热键"框中,键入一个字母或数字,然后单击确定。

## 要用键盘关闭通知监视器

• 按 **Esc** 键或 **Alt+F4** 键。

# <span id="page-32-0"></span>使用 **Alert on LAN**

Alert on LA[N \\*](#page-47-0) 是 Client Manager 的一项可选功能, 在以下条件满足时可使用:

- 您的计算机具备 Alert on LAN 技术。
- 您的管理员在安装 Client Manager 时启用了 Alert on LAN 选项。(或者初始设备制造商发 运计算机时已启用了这些 Client Manager 选项。)
- 您拥有 Client Manager 管理员或特权用户的权限,可在您的计算机上配置 Alert on LAN。

## 概述

Alert on LAN 是指计算机主板或网络适配器上的一块微芯片,它能够监视计算机的一些重要功能。 驻留在计算机中的软件代理程序定期轮询计算机中 Alert on LAN 芯片的信息,并根据需要发出警 报。例如, 如果计算机被挂起、从网络中断开, 或者出现了温度或电压问题, Alert on LAN 芯片会 发送警报。

计算机制造商将 Alert on LAN 芯片连接到计算机中以便监视不同的计算机组件。被监视的特定组 件取决于计算机制造商, 但是 Alert on LAN 芯片一般会报告以下事件:

- 计算机机箱被打开(入侵检测)--即使计算机处于关闭状态(但插头仍然插在电源插座中 并与网络相连)也会被检测到。
- 计算机与网络断开(**LAN** 约束削弱)--即使计算机处于关闭状态并且插头从电源插座中拔 出也会被检测到。
- 计算机的处理器丢失--即使计算机处于关闭状态(但插头仍然插在电源插座中并与网络相 连)也会被检测到。
- 计算机的电压、温度或风扇转速超过阈值--即使计算机处于关闭状态(但插头仍然插在电 源插座中并与网络相连)也会被检测到。

Client Manager 将 Alert on LAN 警报显示在网络中指定的代理服务器(通常是一台案 Client Manager 管理员计算机)上。对于客户端和管理员计算机二者来说,可以在以下位置查看 Alert on LAN 警报:

- 特定计算机的 Alert on LAN 页面上。(在左窗格"工具"下,单击 Alert on LAN,)
- 在 [通知监视器中](#page-30-0)
- 在 [通知日志中](#page-30-0)

Alert on LAN 页面提供以下信息:

- 计算机名称--指派给计算机的 Windows 计算机名称。
- 系统标识号--指派给计算机的系统标识号码。
- 独特系统标识号--辨认计算机的独特的 16 字节数字。该标识号由 BIOS 制造商指派,存储 在计算机的 BIOS 中。
- 警报状态--列出计算机中发生的 Alert on LAN 警报。

## 要配置 **Alert on LAN** 警报

1. 右击 Client Manager [任务栏图标。](#page-26-0)

- 2. 单击管理该计算机。
- 3. 用您的 Client Manager 用户名和密码, 登录至该计算机。
- 4. 在左窗格"工具"下,单击 **Alert on LAN**。
- 5. 单击启用 **Alert on LAN** 选项以打开硬件芯片。
- 6. 键入想发送 Alert on LAN 警报的服务器 **IP** 地址和 **UDP** 端口。该服务器通常为一台安装了 Alert on LAN 代理软件的 Client Manager 管理员计算机。Alert on LAN 使用的 UDP 端口 为 5500。

注意--一次只能配置一台 Client Manager 管理员计算机或 Alert on LAN 代理服务器来接收 这些警报。

- 7. 选择要为其创建警报的事件。
- 8. 配置 Alert on LAN 的监视程序计时器和/或心率选项。

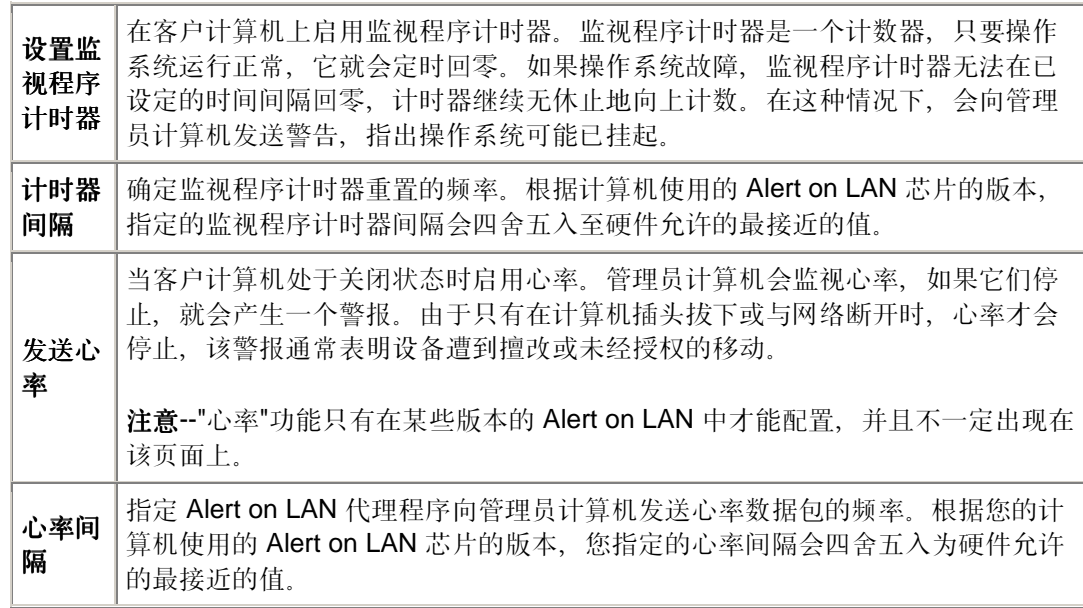

- 9. 如果您的 Alert on LAN 版本支持, 键入客户端尝试将其警报发送到服务器的次数。(Alert on LAN 使用 [UDP](#page-44-0) 发送警报, 因此单独一次发送警报的尝试可能失败。) 选择发送警报尝 试之间的时间间隔量。
- 10. 如果您的 Alert on LAN 版本支持,选择您允许系统管理员在这台计算机上执行的纠正性行 动
- 11. 单击应用。

### 清除 **Alert on LAN** 警报

• 选择要清除的警报并单击清除。

或者

单击全部清除以清除所有 Alert on LAN 警报。

# <span id="page-34-0"></span>**Client Manager** 账号

## 添加新用户帐户

在可用"Client Manager"访问一台计算机之前,必须在要访问的计算机上拥有有效的用户帐号。在 "Client Manager"安装过程中,需要创建一个初始的用户帐号。该帐号将被自动授予管理员权限。 出于安全原因,极力建议您在安装过程中或安装后不久更改此帐户名称和/或密码。

您可以在管理的每台计算机中创建多个帐号,并为每个用户帐号分配不同的访问权限。

可以将以下访问权限指派给用户帐号:

- **无访问权限--**该帐号基本上被禁用。
- 浏览器--包括读权限。
- 用户--包括读/写权。
- **特权用户:** 包括读/写权, 加上一些代理商定义的权限。
- 管理员--包括所有权限。为了访问"Client Manager"的管理员版本,必须使用具有管理员权 限的帐号。该帐号可以是在安装过程中创建的初始管理员帐号,也可以是另一个管理员帐 号。

### 要添加新用户

- 1. 右击 Client Manager [任务栏图标。](#page-26-0)
- 2. 单击管理该计算机。
- 3. 用您的"Client Manager"用户名和密码, 登录至该计算机。
- 4. 在左窗格,单击 **Client Manager** 帐户。
- 5. 单击添加新用户。
- 6. 输入用户名。 (用户名不区分大小写。)
- 7. 输入密码。(最多 31 个字符。有效字符为 a 至 z、A 至 Z、0 至 9、!、\$、- 和 \_。 密码 区分大小写。)
- 8. 指定访问权限和其他帐户/密码选项。
- 9. 单击确定。

关于更改用户帐户的信息,参见 编辑、删除或禁用用户帐户。

## 编辑、删除或禁用用户帐户

在编辑、删除或禁用 Client Manager 用户帐户时,记住以下事项:

- 确保始终保持至少一个管理员帐户,用来以全权访问管理员控制台。
- 您不能更改当前正在使用的用户帐户的访问权限。某些密码选项对正在使用的用户帐户也 不可用。例如,对于具有管理员权限的帐户,不能选择"用户不能更改密码"选项。
- 您不能删除或禁用当前用于登录到 Client Manager 的用户帐户。 对当前帐户, 这些选项 不显示。

<span id="page-35-0"></span>提示--如果打算在将来某个时候使用某帐户,不要将它删除。只要暂时禁用该帐户即可。

要删除或禁用用户帐户

- 1. 右击 Client Manager [任务栏图标。](#page-26-0)
- 2. 单击管理该计算机。
- 3. 用您的 Client Manager 用户名和密码, 登录至该计算机。
- 4. 在左窗格,单击 **Client Manager** 帐户。
- 5. 单击要编辑、删除或禁用的用户帐户。
- 6. 对该帐户作必要的更改(注意: 不能重命名用户帐户), 或者单击删除或帐户已禁用。
- 7. 单击确定。

# 显示用户属性

您可以方便地查看计算机中创建的每一用户帐户的属性信息。用户属性包括:

- 用户名--显示分配给用户帐户的名称。用户帐户以创建或修改的顺序列出。您当前使用的 登录帐户被突出显示。
- 访问权限--显示指派给该帐户的访问权限: 无访问权(帐户被禁用)、浏览器(读权 限)、用户(读/写权限)、特权用户(读/写权限, 加上其它代理商可定义的权限)及管理 员(全面访问权)。
- 帐户状态--显示该帐户是被启用或禁用。
- 密码状态--显示该帐户的密码状态:
	- o 在**\_\_**天后过期--必须在指定的天数后更改用户帐户的密码。
	- o 永不过期--用户帐户的密码永不过期。
	- o 已经过期--帐户的密码已经过期。在更改该帐户密码之前,不能使用该帐户。
	- o 需要更改--用户必须在下次登录时更改帐户密码。

## 要显示用户属性

- 1. 右击 Client Manager [任务栏图标。](#page-26-0)
- 2. 单击管理该计算机。
- 3. 用您的 Client Manager 用户名和密码, 登录至该计算机。
- 4. 在左窗格,单击 **Client Manager** 帐户。

# <span id="page-36-0"></span>将摄氏温度转换为华氏温度

因为监测温度的计算机硬件以摄氏温度报告温度,美国的用户可能希望将报告的温度转换为华氏温 度。下表中列出与"Client Manager"报告的摄氏温度相对等的华氏温度。

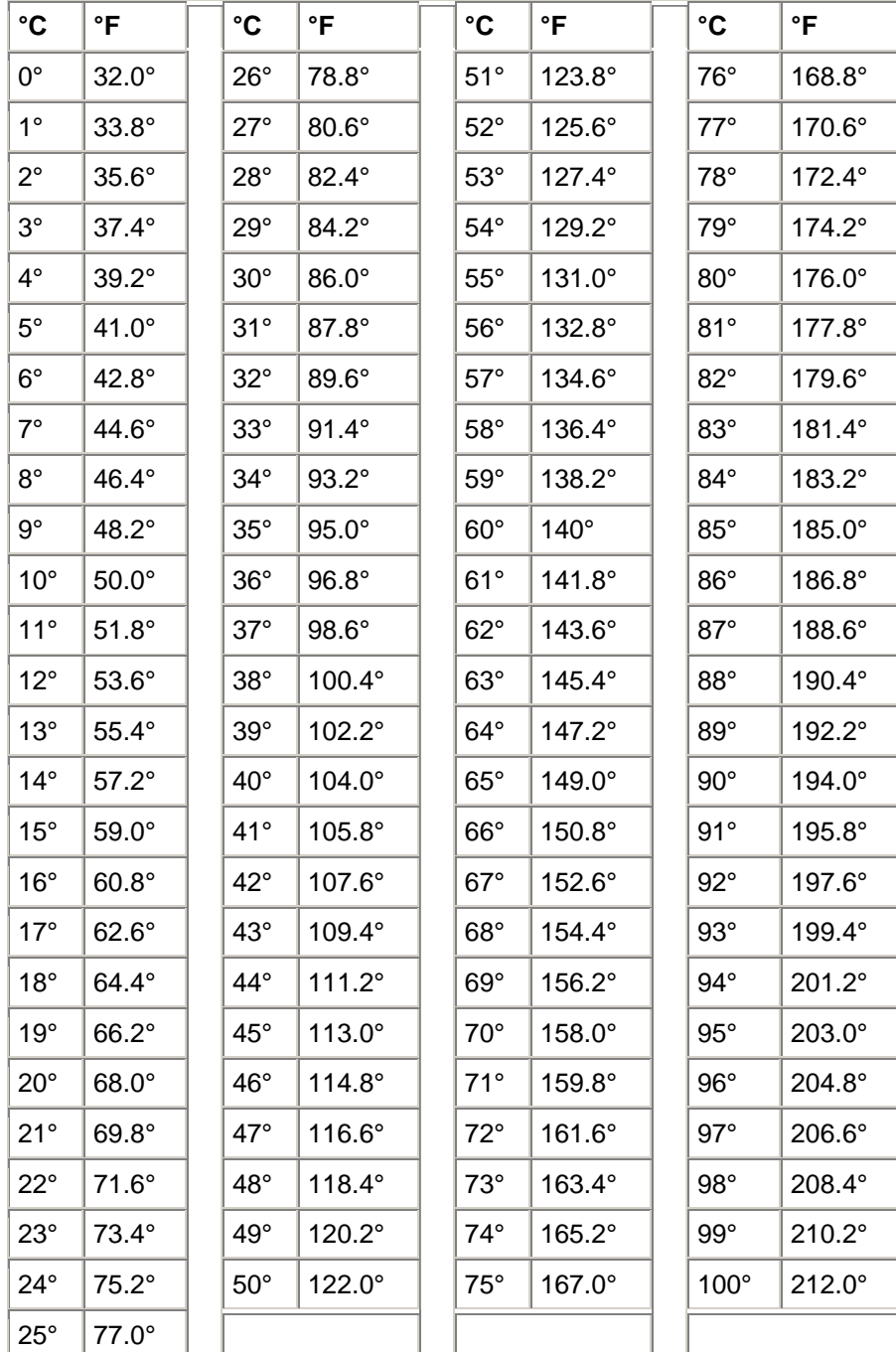

## <span id="page-37-0"></span>**"**计算机的管理员*[*计算机名称*]* 试图关闭**/**重引导计算机。由于您取消了该动作,所以必须 重新引导该计算机,任 导该计算机,任 何更改方能生效。请立即与系统管理员联系。**"**

当系统管理员试图关闭(或重引导)您的计算机以执行计算机维护任务(如更新驱动程序)时, 您 会收到该消息。由于您取消了该动作,维护任务没有在您的计算机中执行(或完成)。您应该与系 统管理员联系,以确定执行的是什么维护以及如何继续。

## **"**发生了内部程序错误。请与系统管理员联系以获得帮助。**"**

Client Manager 安装可能已损坏。卸装并重新安装 Client Manager。

## **"Client Manager** 需要额外的时间来加载请求的页面。等待 **20** 秒,然后单击浏览器窗口 中的**"**刷新**"**按钮。如果问题仍然存在,请与系统管理员联系。**"**

当 Client Manager 试图加载请求的页面时,计算机可能正繁忙或者重新引导。等待 30 或 40 秒, 然后单击"重试"以确定 Client Manager 是否能够加载该页面。如果仍然不能加载页面, 尝试重新启 动 Win32sl 和"Intel Cl 管理器"服务(如果运行的是 Windows N[T \\*](#page-47-0)), 并重新启动 Client Manager。如果仍然不能加载页面,增加计算机的虚拟内存,重新引导计算机并重试。如果重新引 导后仍然不能加载页面, Client Manager 可能已有某种程度损坏或丢失了文件。卸装并重新安装 Client Manager。

## **"'**通知监视器**'**未能建立默认热键。热键提供对**'**通知监视器**'**的键盘访问。请释放热键资 源。**"**

每次 Client Manager 计算机启动时,Client Manager 都会试图将 Ctrl + Alt + N 指定为显示通知监 视器的热键。如果 Ctrl + Alt + N 已被指定为另一程序的热键,Client Manager 将试图指定字母表 中另一个字母(按 A 到 Z 的顺序), 直到找到可用的字母。如果所有 26 个字母都已分配给其他程 序, Client Manager 将显示错误信息。请尝试使用数字(0至9), 或释放一些热键资源。 要设置 热键:在 Windows"开始"菜单中,单击程序|**Intel LANDesk Management** |**Client Manager**|选 项。单击通知选项卡并在显示**"**通知监视器**"**的热键框中键入字母数字字符。单击确定。

## **"**只有字母或数字方可用于热键。**"**

此消息指用来打开通知监视器的热键。用字母字符 (A 至 Z ) 或数字 (0 至 9 ) 作为热键。

#### "找不到管理员计算机。确认计算机名称或 IP 地址以及通信端口正确。"

如在位于程序|**Intel LANDesk Management** |**Client Manager**|选项的对话框中以错误的计算机名 称或 IP 地址提供了管理员连接信息, 将会出现此错误消息。可在管理员计算机的"计算机摘要"页 面上,确认计算机名称和 IP 地址。

## **"**该计算机的 **Client Manager HTTP** 服务器主机不可用。 务器主机不可用。请重新启动计算机或与系统管理 动计算机或与系统管理动计算机或与系统管理 动计算机或与系统管理 员联系。**"**

Client Manager 的 HTTP 服务器已不能在计算机内存中正常运行。通常重新启动计算机可以解决 该问题。如果不行,部分 Client Manager 文件可能损坏。卸装并重新安装 Client Manager。

#### **"**此通知无说明。**"**

如果没有其他的通告说明可用,就会出现该默认消息。该消息可能只出现于由计算机制造商添加到 Client Manager 的特殊功能中的通知。

#### **"**您选择的热键目前正在使用。**"**

您选择用于显示 Client Manager 通告监视器的热键当前被指定给其他程序。请指定其他的数字字 母字符。

#### **"**系统的内存严重不 足。请关闭所有不必要的应用程序, 要的应用程序, 然后重试。**"**

Client Manager 用完了物理内存和虚拟内存。如果仍然没有可用的内存,程序将崩溃。请关闭当前 没有使用的应用程序。

## **"**系统收到了来自计算机*[*计算机名称*]*的关机**/**重引导命令,并且将在*[*时间*]*内发动系统关 机。

当系统管理员试图关闭(或重引导)您的计算机以执行计算机维护任务(如更新驱动程序)时,您 会收到该消息。由于远程关闭您的计算机可能会中断您的工作或导致数据丢失,您可能要在指定的 时间内取消关机或重引导动作。如果取消了关机/重引导动作,您应该与系统管理员联系以确定执 行的是什么维护以及如何继续。

## **"**该应用程序需要本系统安装了 **Microsoft Internet Explorer 5.5** 或更高版本才可运行。**"** 请与系统管理员联系以获得帮助。**"**

Microsoft Internet Explorer 5.5 版是 Client Manager 6.3 的 [系统要求之](#page-5-0)一。在可运行 Client Manager 之前,需先安装(或重新安装)Internet Explorer 5.5 或更高版本。

### <span id="page-39-0"></span>**"**您没有足够的权限执行该操作。**"**

您用于登录到 Client Manager 的帐户的权限有限制,不允许您执行该动作。您必须具有管理员权 限才能为其他用户帐户配置权限。用户帐户权限在 "[用户管理](#page-34-0)"下设置。该错误信息相当于 HTTP 规 范(RFC2068)中定义的"401 未授权"或"403 禁止"。 &&确认用户管理页面仍存在。

## 词汇表

#### **AMS2**

警报管理系统 2。 英特尔® LANDesk® 管理产品的一个组件。它提供各种报警功能,如寻呼、 Internet 邮件和广播。

#### **AGP**

高级图形端口。高性能的总线类型。它可以将短的扩展槽用于 AGP 视频卡。AGP 总线专用于 3D 图形应用程序,并基于对 [PCI](#page-42-0) 的一组性能增强。

#### **BIOS**

基本输入/输出系统。通常存储在主板固件芯片中的一组软件例程。BIOS 负责计算机的输入/输出 活动,例如,解释按键和鼠标按击、在屏幕上显示图象和字符,以及将数据发送到打印机。

#### 高速缓存

一块快速内存,保存处理器下一步最可能用到的数据和指令。基本高速缓存是内置于微处理器中 的。二级高速缓存在微处理器的外部,并使用其独自的内存芯片。 高速缓存的写政策可以两种方 式实现: 一种 并[写高速缓](#page-44-0)存,一种 回[写高速缓](#page-44-0)存。

#### **COM1**

第一个通信端口(通信1)。因为串行端口经常用于将长程通信设备(如调制解调器)连接到计算机 上, 因此计算机上的串行端口称为"COM1" (通信 1) 和"COM2" (通信 2)。

#### **CIM**

共同信息模型。一种管理计算机组件的工业标准。与 DMI 一样,CIM 也由"桌面管理特别委员会" (DMTF)资助。Client Manager 使用 CIM 和 DMI 二者收集关于计算机组件的信息。

#### **CRC**

循环冗余校验。网络错误检查过程,它在发送数据包之前计算 [数据](#page-42-0)包内容的校验和,并将该校验 和存储在要发送数据包的尾部。当数据包到达网络中的目的地时,将重新计算校验和以验证数据的 完整性。如果存在差异,始发端的计算机会收到重新发送数据包的请求。

#### **DMI**

桌面管理接口。由"桌面管理特别委员会"(DMTF)提出的管理计算机组件的工业标准。DMI 使用 静态 [MIF](#page-42-0) 文件和 器械[代码](#page-41-0)的组合来收集和报告计算机组件的有关信息。Client Manager 同时使用 DMI 和 CIM

#### **DIMM**

双列内插内存模块。一种小型电路板,其模块两边都含有内存芯片。与 [SIMM](#page-43-0) 一样, DIMM 很容易 被插入主板上的插槽中以增加计算机可用的 RAM。DIMM 连接器接头使用 168 针,在电路板两边

<span id="page-40-0"></span>分别带有触点。双重触点使进出 DIMM 的数据增加了一倍。(DIMM 还可以指用于容纳 DIMM 电 路板的插槽类型。

#### **DMA**

直接内存访问。将数据直接从设备(例如硬盘)移入内存的过程。该过程可充分减轻处理器的负 担,以便处理器集中处理其他任务。

#### 发现

在指定的网络上搜索计算机。

#### **DMA** 通道

用于将数据从设备(例如硬盘)直接移入内存的七个通道(从 0 到 6)之一。

#### **DNS** 服务器

域名服务服务器。维护 Internet 上计算机的动态数据库,由网络地址(通常为 IP 地址)与有意义 的域名(如 www.intel.com)组成。要查找 Internet 资源,可以键入域名,DNS 服务器就会查找与 该资源相关的 IP 地址。

#### **ECC**

错误纠正代码。 内存模块的错误纠正代码。 此代码可同时检测单-位错误和多位错误,并纠正单 -位错误。

#### **EDO**

扩展数据输出。一种内存芯片技术类型,它可以使 CPU 的内存访问时间比非 EDO 芯片快百分之 十到十五。然而,要提高性能,计算机必须设计成能够利用 EDO 内存提供的速度优势。

#### **EISA**

扩展工业标准体系结构。 [ISA](#page-41-0) 总线标准的两个直接后继标准之一。EISA 总线是 IBM 竞争者联盟为 了挑战 IBM 的 [MCA](#page-42-0) 总线而开发的。

#### 环境变量

启动时初始化并供操作系统使用的变量。

#### 扩展槽

主板上狭长的插槽,用于在计算机中安装执行扩展功能的自定义扩展卡。例如,可以在扩展槽中插 入网络适配器, 以便计算机与网络相连接。其他扩展卡包括: 视频卡、声卡和调制解调器。

#### **FAT**

文件分配表。 一种常见的文件系统,受大多数操作系统支持。 FAT 使用广泛,不需很多额外管 理、但缺少较先进的文件系统(如 [NTFS](#page-42-0) 或 FAT32)所提供的许多功能。

#### **FAT32**

32 位文件分配表。 FAT32 支持的磁盘大小比原先的 FAT 大(达 2 兆兆 (TB) 字节)。 它还使用 较小的簇大小,从而减少每一簇的闲置空间(未使用空间)量。

#### 文件系统

操作系统中负责管理、保存和检索硬盘或其它媒体上的文件的部分。 三种常见的文件系统是: FAT、FAT32 和 NTFS。

#### **GDI**

图形设备接口。 一种可执行程序,在不依赖设备的应用程序与设备特定的驱动程序之间起图形显 示缓冲的作用。

#### <span id="page-41-0"></span>千兆赫兹(**GHz**)

每秒钟十亿周期。 一种以千兆赫兹度量的微处理器速度(又称时钟速度)。 因为计算机的每条指 令要求固定数量的周期,所以时钟速度决定微处理器在每秒钟内可执行多少条指令。 以 10 GHz 速度运行的微处理器每秒钟执行 10 亿周期。

#### 十六进制

以 16 为基础的计数系统,用于列举及提供计算机电路的许多部件的地址(如内存、 IRQs、和网 络适配器地址)。 十六进制数字为: 0、1、2、3、4、5、6、7、8、9、A、B、C、D、E 和 F。 这些数字代表十进制数字 0 到 15。在十六进制中计数到数字 F 后,进到二位数计数, 从 10 到 1F (十进制的 16-31)、20 到 2F(十进制的 32-47),如此继续。

#### **HTTP** 服务器

超文本传输协议服务器。 一种储存文件(如 HTML 网页)并在 HTTP 客户端计算机请求时为它们 提供这些文件的服务器计算机。

#### **I/O** 地址

基础内存中用于输入和输出的十六进制地址。

#### **IP** 地址

由点号分隔的四个八位字节组成的数字,如 127.17.5.12。 每一地址标识 Internet 上一台独特的计 算机。 IP 地址专用于 TCP/IP 网络协议。

#### 器械(代码)

为特定组件提供 DMI 管理功能性的可执行代码。 器械代码由组件制造商提供。

#### 中断请求(**IRQ**)

一种优先化的信号线,由硬件设备用来中断处理器并请求新处理。 通常,每一硬件要求自己的 IRQ 地址-从 0 到 15 间的一个数字( 十六进制中 0 到 F)。

#### **ISA**

工业标准体系结构。 IBM 和兼容计算机使用的原始总线标准。 ISA 后来被技术更先进的总线体系 结构(如 [EISA](#page-40-0)、 [MCA](#page-42-0)、 [PCI](#page-42-0) 和 [SCSI](#page-43-0))所取代。

#### **LIF** 插槽

低插入力插槽。 早期主板用于处理器和其它芯片的老式插槽类型。 与其后继插槽 [ZIF](#page-44-0) 插槽 不同, 在将芯片插入 LIF 插槽时,需用一定力量;而从 LIF 插槽拆除芯片时,常需特殊工具或起子。

#### **LPT1**

第一并行打印机端口(行式打印机端口 1)。 因并行端口通常用于将打印机连接到计算机, 故按早 期连接到这些端口的"行式打印机"(行式打印机 1、行式打印机 2,等等)而将并行端口命名为 LPT1 和 LPT2.

#### **MAC** 地址

媒体访问控制地址(又称硬件地址或节点地址)。 独特的六字节十六进制地址(如 00AA00C778F7)永久性地编码入网络适配器,可用于识别网络上的特定计算机。

#### **MIF**

管理信息格式。 DMI 用来描述组件的文件格式。

#### <span id="page-42-0"></span>**MIF** 数据库

已知 MIF 文件的集合,由"服务提供商"以实施特定的格式维护(于 SLDB.DMI 文件)以便快速访 问。

#### **MIF** 文件

一种描述组件的文本文件。 MIF 文件一般以组件、组、属性和属性值的层次结构组织。

#### **MOF**

受管理的对象格式。 CIM 用来描述组件的文件格式。 MOF 文件是文本文件,一般以类、实例、属 性和值的层次结构组织。

#### **MCA**

微通道体系结构。 一种总线体系结构,由 IBM 开发作为 ISA 总线的后继。

#### 兆赫兹

每秒钟一百万周期。 一种以兆赫兹度量的微处理器速度(又称其时钟速度)。 因为计算机的每条 指令要求固定数量的周期,所以时钟速度决定微处理器在每秒钟内可执行多少条指令。 以 450 MHz 速度运行的微处理器每秒钟执行 4 亿 5 千万周期。

#### **NDIS**

网络设备接口规格 一种标准, 定义 MAC 子层 (在 OSI 模型中)如何与各种协议驱动程序通信。 此协议用于启用在同一台计算机上运行的不同协议(如 TCP/IP、IP[X \\*/](#page-47-0)SP[X \\*](#page-47-0)和 NetBEUI [\\*](#page-47-0))以便 与网络适配器通信。

#### **NTFS**

新技术文件系统。 由 Microsoft 开发、用于 Windows N[T \\*](#page-47-0) 的专有多功能文件系统。 除了其它功能 外, NTFS 还支持长文件名、文件级别安全性和文件压缩。

#### 数据包

离散的数据块,与控制和寻址信息一起打包,沿发送和接收计算机之间的网络电缆传送。

#### 奇偶校验错误

奇偶校验错误发生于内存错误检查过程发现储存在内存中的有些数据已损坏。 奇偶校验错误通常 因内存芯片的物理缺陷所致,常提示内存芯片正在损坏。

#### 并行端口

一种硬件端口,用于经并行通信连接打印机或其它设备。 并行端口和电缆一般用于短距离,因为 并行电缆经长距离会发生"串话"(数据从一条电线窜到另一条)问题。

#### **PCI**

外周组件互联。 英特尔开发的一种总线体系结构,作为原始 [ISA](#page-41-0) 总线的后继结构而受到广泛支 持。

#### **PCMCIA**

个人计算机内存卡国际联合会,又称 PC 卡。类似信用卡大小的扩展卡,最初为便携式计算机市场 开发。

#### 主高速缓存

内置于微处理器中的高速缓存内存。 主高速缓存与微处理器的电路临近,使其比次高速缓存有更 大的加速潜力。

#### <span id="page-43-0"></span>主网关

在 TCP/IP 网络中,所有网络数据包都送往的路由器(要是这些数据包的最终目的地不在本地网络 上)。

#### 提供商

收集和管理来自 CIM 组件的 CIM 器械代码。

#### 代理服务器

网络上位于应用程序(如 Web 浏览器)和另一台服务器之间的服务器。 代理服务器通过高速缓存 代理服务器先前访问过的文件并满足对这些文件的请求而提高性能。 代理服务器还通过过滤向服 务器的请求而提供网络安全性。

#### 分辨率

组成屏幕显示的单个细微图像元素("像素")数。 高分辨率(1280 x 1024)比低分辨率(640 x 480)有更多像素,因而产生更清晰的屏幕图形。 大屏幕监视器的用户通常选用高分辨率,以更经 济地利用大屏幕的观视区。

#### **SCSI**

小型计算机系统接口。 一种总线类型,允许七个 SCSI 设备链接起来共享一条总线。SCSI 设备可 不需处理器干预而裁决在任何给定时间链中哪一设备可访问总线。 两个 SCSI 设备(如一个 SCSI 硬盘和一个 SCSI 磁带驱动器)甚至可不需处理器干预而直接互相转发数据。

#### 次高速缓存

使用微处理器以外的高速缓存控制器和内存芯片的高速缓存内存。 次高速缓存不能提供与主高速 缓存相同程度的加速潜力。 然而,次高速缓存的容量可比主高速缓存大得多,从而储存更多指令 和数据。

#### 串行端口

一种硬件端口,用于将串行设备(调制解调器、鼠标和键盘)连接到计算机。 串行端口将计算机 的并行数据转换成可经串行电缆一次发送一位(或电压脉冲)的串行数据。 串行端口和电缆用于 长距离通信以消除长距离并行通信可发生的"串话"(数据从一条电线窜到另一条)。 串行端口也用 于将鼠标和键盘连接到计算机。 这些设备不发送很多数据,因此不需要并行电缆的额外带宽。

#### **SIMM**

单列内插内存模块。 一种小型电路板,通常在单一内存条上有八或九快内存芯片。SIMM 很容易被 插入主板上的插座中来增加计算机可用内存。

#### **1** 型插座

处理器的插座类型,用于有些英特尔® 奔腾® 处理器。 1 型插座使用 242 触点插座, 此类插座接 受封装成"单侧触点"(SEC) 块的处理器。 一块主板有一个或两个 1 型插座。 1 型插座只支持以处 理器时钟速度的一半在 L2 高速缓存与处理器之间通信。

#### **2** 型插座

处理器的插座类型,用于有些英特尔® 奔腾® II 至强™ 处理器。 2 型插座使用 330 触点插座, 此 类插座接受封装成"单侧触点"(SEC) 块的处理器。 2 型插座的设计允许处理器以完全时钟速度在 L2 高速缓存与处理器之间通信。

#### 插座类型

计算机主板上可用的扩展槽类型,例如, [ISA](#page-41-0)、EISA、MCA、PCI、SCSI 或 [AGP](#page-39-0)。 (请勿与 处理器的插座类型混淆: 1 型插座和 2 型插座。)

#### <span id="page-44-0"></span>**S.M.A.R.T.**

自行检测分析和报告技术。 一种监测其自身健康及在问题发生之前报告其可能性的驱动器技术。

#### 子网掩码

由点号分隔的四个八位字节组成的 32 位数字,如 255.255.255.0。 子网掩码与 [IP](#page-41-0) 地址 (如 127.17.5.12)配合,告诉 IP 路由器 IP 地址中哪些八位字节是网络 ID,哪些八位字节是节点 ID。 例如, 子网掩码 255.255.255.0 表示 IP 地址的前三个八位字节(如 127.17.5)是网络 ID, 最后一 个八位字节(如 .12)是节点 ID。(子网掩码可使用的有效数字是 255、254、252、248、240、 224、192、128 和 0。)

#### 任务条

Windows 的一种工具条,通常出现在屏幕底部(虽然可移动到屏幕顶部或两侧)。 任务条包括 Windows"开始"菜单、代表正在运行的应用程序的按钮,以及系统托盘(在任务条的最右端),其 中包括当前时间及各种工具和程序的图标。

#### 阈值

一个可配置的值,此值被超过时会激发一个警报动作。 可为有些系统事件(如可用磁盘空间和内 存)设置阈值。

#### **UDP**

用户数据报协议。 一种无连接的传输层协议,常用于 TCP/IP 协议系列。 与 TCP 不同, 经网络发 送 UDP 数据包时, UDP 不设法确认对方是否成功地接收到该数据包。

#### **UNC**

通用命名约定或统一命名约定。 指定网络上资源(如计算机和打印机)的位置的格式。 UNC 名称 使用此格式:

\\计算机名称\共享资源路径名。实例: \\My computer\My documents\file.txt

#### 回写高速缓存

回写高速缓存将数据写入高速缓存,然后定期检查高速缓存数据与内存数据的差别。 (当数据从 硬盘经 [DMA](#page-40-0) 直接传输入内存时,数据可能发生差别)。 回写高速缓存比并写高速缓存快,但监测 内存与高速缓存之间的差别的额外开销使得回写高速缓存较昂贵。

#### 并写高速缓存

并写高速缓存在同一次操作中将相同数据写入内存和高速缓存。 并写高速缓存比回写高较慢, 但 可能更安全,因为它保证高速缓存数据与相应的内存数据总是相同。

#### **ZIF** 插槽

零插入力(ZIF)[插槽](#page-41-0)是主板上用于处理器和其它芯片的一种插槽。 与 LIF 插槽 不同, 在将芯片插 入 ZIF 插槽时, 只需很小力量;而从 ZIF 插槽拆除芯片时, 不需特殊工具或起子。 ZIF 插槽的设计 意图是减少将芯片插入插槽时意外弄弯昂贵的处理器上的一个插针(或整排插针)的危险。

# <span id="page-46-0"></span>从 **Windows 98/ME/NT/2000/XP** 中人工删除**"Client Manager"**

但是,如果某些"Client Manager"文件已损坏,则可能需要人工删除安装过程中"Client Manager"所 安装的程序文件和注册表项。

注意: 只有在满足以下全部条件时, 才可以尝试人工删除"Client Manager":

- 卸载未能删除"Client Manager"的部分或全部文件。
- 由于卸载失败,不能重新安装"Client Manager"。
- 计算机上没有安装任何其它 Intel® LANDesk® 产品 (如 Intel LANDesk Management Suite)
- 安装"Client Manager"硬盘的文件格式为 FAT 或 FAT32 (或使用第三方 NTFS 实用软 件)。

## 删除**"Client Manager"**文件和文件夹的步骤

**1.**利用 Windows 安装时产生的启动软盘启动至 DOS。

**2.**如果存在以下文件或文件夹(以及其下的文件和文件夹),从命令提示符处将其删除(以及其下 的文件和文件夹)。

注意: 根据 Windows 版本以及"Client Manager"安装类型(客户或管理员)的不同, 这些文件和文 件夹有些可能不存在。在 Windows [\\*](#page-47-0) 98 计算机上, 需要在"System"文件夹,而不是"System32"文件 夹下寻找这些文件。

- {InstallPath}\Intel\Alert on LAN
- {InstallPath}\Intel\BootStrap Agent
- {InstallPath}\Intel\Common
- {InstallPath}\Dmi
- {InstallPath}\LDCM
- {WindowsPath}\System32\msgsys.dll
- {WindowsPath}\System32\nts.dll
- {WindowsPath}\System32\pds.dll
- {WindowsPath}\System32\drivers\smbus.sys
- {WindowsPath}\System32\drivers\smbusp.sys
- {WindowsPath}\System\drivers\smbus.vxd

## 删除**"Client Manager"**注册表项的步骤

- 1. 启动至 Windows。
- 2. 从 Windows "开始"选单上,单击"运行"。
- 3. 输入 REGEDIT 并单击"确定"。
- 4. 如果下面的注册表项(以及其下的任何项目和参数值)存在,则将之删除:

#### <span id="page-47-0"></span>**Windows 98**

- HKEY\_LOCAL\_MACHINE\SOFTWARE\Microsoft\Windows\CurrentVersion\RunS ervices\aolnsrvr
- HKEY\_LOCAL\_MACHINE\SOFTWARE\Microsoft\Windows\CurrentVersion\RunS ervices\Intel PDS
- HKEY\_LOCAL\_MACHINE\SOFTWARE\Microsoft\Windows\CurrentVersion\RunS ervices\Intel File Transfer
- HKEY\_LOCAL\_MACHINE\SOFTWARE\Microsoft\Windows\CurrentVersion\RunS ervices\DMIStart

### **Windows NT**\*

- HKEY\_LOCAL\_MACHINE\SYSTEM\CurrentControlSet\Services\aoInsrvr
- HKEY\_LOCAL\_MACHINE\SYSTEM\CurrentControlSet\Services\Intel File **Transfer**
- HKEY\_LOCAL\_MACHINE\SYSTEM\CurrentControlSet\Services\Intel IIDS
- HKEY\_LOCAL\_MACHINE\SYSTEM\CurrentControlSet\Services\Intel SSM
- HKEY\_LOCAL\_MACHINE\SYSTEM\CurrentControlSet\Services\Intel Bootstrap Agent
- HKEY\_LOCAL\_MACHINE\SYSTEM\CurrentControlSet\Services\Intel CI Manager
- HKEY\_LOCAL\_MACHINE\SYSTEM\CurrentControlSet\Services\win32sl

#### **Windows 98/Me/2000/NT/XP**

- HKEY\_LOCAL\_MACHINE\SOFTWARE\Microsoft\Windows\CurrentVersion\App Paths\NML.exe
- HKEY\_LOCAL\_MACHINE\SOFTWARE\Microsoft\Windows\CurrentVersion\App Paths\SMBus Driver
- HKEY\_LOCAL\_MACHINE\SOFTWARE\Microsoft\Windows\CurrentVersion\Run\U ser Space Manager
- HKEY\_LOCAL\_MACHINE\SOFTWARE\Microsoft\Windows\CurrentVersion\Uninst all\Intel BootStrap Agent
- HKEY\_LOCAL\_MACHINE\SOFTWARE\Microsoft\Windows\CurrentVersion\Uninst all\Client Manager 6.0
- HKEY\_LOCAL\_MACHINE\SOFTWARE\Microsoft\Windows\CurrentVersion\Uninst all\SMBus
- HKEY\_LOCAL\_MACHINE\SYSTEM\CurrentControlSet\Services\SNMP\Paramete rs\ExtensionAgents\{the number that contains the path to the snmp.ssp file}
- HKEY\_LOCAL\_MACHINE\SYSTEM\CurrentControlSet\Services\SMBus
- HKEY\_LOCAL\_MACHINE\SYSTEM\CurrentControlSet\Services\SMBusP
- HKEY\_LOCAL\_MACHINE\SOFTWARE\Intel\Alert on LAN
- HKEY\_LOCAL\_MACHINE\SOFTWARE\Intel\BootStrapAgent
- HKEY\_LOCAL\_MACHINE\SOFTWARE\Intel\cimgr
- HKEY\_LOCAL\_MACHINE\SOFTWARE\Intel\DMI 2.0 SDK
- HKEY\_LOCAL\_MACHINE\SOFTWARE\Intel\LANDesk
- HKEY\_LOCAL\_MACHINE\SOFTWARE\Intel\Shared Components
- HKEY\_LOCAL\_MACHINE\SOFTWARE\Intel\SharedComponents
- HKEY\_LOCAL\_MACHINE\SOFTWARE\Intel\SMBus Driver

**5.**单击**"**注册表**"|"**退出**"**以关闭 REGEIDT。

**6.**重新启动计算机。

# <span id="page-48-0"></span>版权和商标声明

版权所有© 2002, 英特尔公司。保留所有权利。

英特尔、奔腾、至强和 LANDesk 为英特尔公司或其子公司在美国和其它国家的商标或注册商标。

\*其它品牌和名称可能由其它实体声称为其财产。

Wake on LAN 是 IBM 公司的商标。

Alert on LAN 技术是 Intel-IBM Advanced Manageability Alliance(英特尔-IBM 先进可管理性联 盟)的成果, 是 International Business Machines Corporation (国际商业机器公司)的商标。

# **Client Manager 6.3** 发布说明

此文档中包含本发行版的英特尔® LANDesk® Client Manager 已知问题的列表。尽管这些错误不 足以影响本版本的发布,但我们将竭尽全力在 Client Manager 6.3 的下一个维护版本中解决这些问 题。

- [安装问题](#page-55-0)
- 发现[和网络问题](#page-55-0)
- "[库存](#page-55-0)"问题
- [健康问题](#page-55-0)
- [报警问题](#page-55-0)
- [Client Manager](#page-55-0) 帐户问题
- [用户](#page-55-0)界面问题

## 安装问题

## 更改安装路径只更改 **Client Manager** 路径

在安装过程中更改安装路径只改变 LDCM 目录树的位置。Client Manager 安装的其他文件和目 录, 如 Alert on LA[N \\*](#page-47-0)、DMI、SMBus 和引导代理, 仍安装在 C:驱动器的默认目录下。

## **Creative DVD** 解码卡导致 **Client Manager** 服务供应程序崩溃

当在带有 Creative DVD 解码卡、运行 Windows [\\*](#page-47-0) 98 第二版的计算机上安装 Client Manager, Client Manager 服务提供程序 Win32sl.exe 将会崩溃并显示以下信息:

Win32sl.exe caused an invalid page fault at 0000:efefefef. (Win32sl.exe 在 0000:efefefef 导致无 效页面错。)

该信息将后随两个或三个蓝屏,显示以下信息: Fatal exception error 0E at 0028:C006F20B in VXD VNETBIOS(01) + 000005EB.(在 VXD VNETBIOS(01) + 000005EB 的 0028:C006F20B 处发生致命的异常错误 0E。)

## **Error when uninstalling Client Manager:**(卸装 **Client Manager** 时出错:)**"Failed to create an instance of AOL 2 Agent object"**(**"**未能创建 **AOL 2** 代理程序对象的实 例**"**)

从运行 Windows N[T \\*](#page-47-0) NT 4.0 的计算机上完全卸装 Client Manager 安装(包括 Alert on LAN 代 理)时, 显示一条错误消息, 标题为: "Failed to create an instance of AOL 2 Agent object"("未 能创建 AOL 2 代理程序对象的实例")该对话框只包含标题和"确定"按钮。可以忽略该信息框,因 为实际上它没有报告任何问题。

### 卸装程序在 **Program Files** 文件夹下遗留程序文件夹

当 Client Manager 卸装时,一些文件夹和文件可能仍然遗留在 Program Files 文件夹中。

## 不要多次安装客户端版本

如果需要需重新安装客户端软件,不论是在客户机上还是作为管理员计算机完整安装的一部分,必 须先卸装 Client Manager 软件。

## 在日文版 **Windows 2000** 上与 **CIM** 一起卸装 **Client Manager** 时,**"**事件查看器**"**中显示 错误

在运行日文版 Windows 2000 专业版的计算机上, 如果在安装 Client Manager 的过程中安装了 CIM 测试设备程序, 然后再卸载 Client Manager, 则在 Windows 2000 的"事件查看器"中会显示错 误。这些错误不应显示在"事件查看器"中。

### 移去网络适配器造成关机问题

如果在安装 Client Manager 之后从计算机中移去网络适配器,操作系统无法关闭。试图关闭操作 系统时, 它显示"Please wait while your computer shuts down"(计算机正在关闭,请稍候)的消 息, 但是永远不能完成关机过程。运行 Client Manager 需要网络适配器 (或调制解调器)和 TCP/IP。安装 Client Manager 后再移去网络适配器,导致 Client Manager 的无效硬件配置。

### 英特尔**® InBusiness™** 远程服务中心在卸载时删除重要的 **Client Manager DLL**

如果安装英特尔 InBusiness 远程服务中心,然后再在同一台计算机上安装 Client Manager 管理 员, 二者均运行且相安无事。但是, 如果卸装远程服务中心并重新引导, Client Manager 不能正常 启动,并显示"(无法找到 DLL)之类的错误消息。它在寻找 NTS.DLL。如果手动恢复此文件后再 启动 Client Manager, 将显示一条信息, 表明 PDS.DLL 文件丢失。

## 发现和网络问题

## 运行 **Client Manager** 的日文版 **Windows 98 SE** 计算机在系统资源低时不能关机

安装了 Manager 的日文版 Windows 98 SE, 如果系统资源为 20% 或更低, 不能正常关机。

#### **Client Manager** 计算机名称中不能包含空格。

如果计算机名称中包含空格,浏览器无法连接到 HTTP 服务器。如果计算机名称中包含空格,其它 操作,如库存导出、远程重新引导、远程开机/关机也不运行。 变通办法:在计算机名称中使用连字符(-),而不要用空格。

### 不支持双字节日语计算机名称

如果使用双字节日语字符命名计算机,通知监视器中的"计算机"字段将显示短划线(-)。而且,如 果试图在"选择计算机"页面中选择一台使用双字节名称的计算机,那么登录至该计算机的快速链接 将无效, 您将不能访问该计算。根据 RFC-1034, 计算机的域名 DNS 被限制在 7 位 ASCII 字符以 内。不支持双字节字符。

## **"**库存**"**问题

#### **Adaptec PCI Ultra2 SCSI** 控制器报告被连接至 **IRQ 52**

Adaptec PCI Ultra2 SCSI 控制器显示被连接至 IRQ 52, 但计算机只有 16 个 IRQ (0 至 15 号)。 Windows NT 也在"控制面板"中报告此 IRQ 为 52。测试设备程序似乎报告的是控制器 BIOS 中的 值。Adaptec 正在调查该问题。

在多监视器的 **Windows 98 SE** 或 **Windows 2000** 系统,只显示部分视频卡信息

Windows(R) 98 第二版与 Windows 2000 都支持多监视器。在这些计算机上, 显示在 Client Manager 视频库存页面中的信息不是主视频卡的信息。理想情况下,该页面应显示所有安装的视 频卡的信息。

#### 测试设备程序没有检测到网络适配器

在有些计算机上,Client Manager 测试设备程序没有检测到网络适配器信息。库存页面中的网络适 配器名称字段是空的。

#### 刷新**"**资产管理**"**库存页面显示令人困惑的信息。

当更改了"资产管理"页面中的数据并单击"应用",然后右击右边框并单击"刷新",此时出现一个对话 框,询问是否要"重新张贴表格数据?"这是因为刚才更改的数据在单击"应用"时已被更新(张 贴),而现在您又要求再次张贴同样的数据。

#### 视频无法显示默认驱动程序 **vga.sys** 支持的分辨率

当 Client Manager 在 Windows NT 上运行并使用默认视频驱动程序 vga.sys 时, "视频"库存页面不 显示支持的视频分辨率。该驱动程序至少支持两种模式: 800x600 带 16 色和 640x480 带 16 色。

带有两个鼠标(一个是 **PS/2**,另一个是 **USB**)的计算机只报告一个鼠标(**USB**)的信息

在连接了两个鼠标(一个是 PS/2, 另一个是 USB)的计算机上, Client Manager 在"键盘/鼠标"库 存页面中只显示 USB 鼠标的信息。

#### **"**操作系统**"**库存页面没有显示驱动程序信息

当 Client Manager 在 Windows 98 第二版计算机上运行时, "操作系统"库存页面不显示实时模式驱 动程序的版本或日期信息。在运行 Windows NT 的计算机上,这些字段显示 Windows NT 设备驱 动程序的版本和日期信息。

#### 关于带区集和卷集的驱动器信息可能发生误导

如果计算机的的带区集或卷集配置为跨多个硬盘,"驱动器"库存页面报告的信息可能发生误导。例 如,如果在物理磁盘 0、1 和 2 上创建了 D 驱动器带区集,Client Manager 将整个驱动器 D 列为 磁盘 0 的分区,因为磁盘 0 是该带区集的第一个磁盘。Client Manager 不报告 D 驱动器有带区, 因此,磁盘 0 似乎比其实际容量大得多。

#### 如果更换了处理器,**Client Manager** 没有自动检测新处理器内核电压

Client Manager 第一次运行时,会自动检测 CPU 的内核电压(如果设定为自动检测)。然后 Windows 注册表将用此处理器信息更新,然后处理器自动检测功能被关闭。此后,如果升级或更 换了内核电压不同的处理器, Client Manager 会为 CPU 内核电压发出警告, 因为新电压值与 Windows 注册表中的值不匹配。

变通办法——从 Client Manager 光盘,转到 ASICCFG 目录并双击 .REG 文件。(REG 文件的 名称随计算机生产厂商而异。)这将强迫 Client Manager 自动检测新处理器内核电压。

#### **"I/O** 端口**"**页面中丢失数据

如果计算机的 BIOS 设置中的串行/并行端口被设定为 AUTO (自动), "I/O 端口"库存页面将不显 示 Windows NT 计算机中的端口信息。如果端口设定为 AUTO, Windows NT 不会加载驱动程序 (或设置注册表)。

变通办法——在 BIOS 中将端口设定为 ENABLED (启用), 然后重新引导。

#### 在 **Client Manager** 的系统资源和 **Windows** 实用程序之间存在差别

有些 Windows 实用程序(如 Device Manager 和 WINMSD.EXE)报告的 IRQs、内存地址和 I/O 端口,与 Client Manager 在其"系统资源"库存页面中报告的不同。这是由于这些程序读取计算机系 统资源的方法不同。

### 除非以管理员权限登录,否则操作系统信息不出现

如果不以管理员权限登录至 Wiindows NT 操作系统, 则"实模式任务和系统变量"库存信息不会出现 在"操作系统"页面中(如果输出信息,则不出现在输出文件中)。这已被修改以便可在 Windows 2000 和 Windows XP 运行。

#### 鼠标连接类型被错误地报告为**"PS/2"**。

在 Windows NT 4.0 的安装中, "Client Manager"库存可能错误地将通用串行总线(USB)鼠标和 键盘的"鼠标连接类型"报告为"PS/2",将"键盘端口类型"报告为"未知"。这是因为 Windows NT 4.0 不支持 USB 的缘故。

具有 USB 键盘和鼠标且运行 Windows NT 4.0 的计算机之所以能够运行, 只是因为 BIOS 能够将 USB 信号转变成 PS/2 信号。而 Windows NT 4.0 是支持 PS/2 的。

### 驱动器信息与 **Windows SE** 报告的不同

对有些驱动器库存值, Windows 98 第二版的报告有差别。在 Windows 98 SE 计算机上, 报告的 "设定阈值磁盘空间"和"总容量"可有变化(约 1%)。而且,Client Manager 报告的"总容量"与操作 系统报告的可能有差别(约1%),尤其是对大于 8.4 千兆的硬盘,更是如此。这是因为 Client Manager 和 Windows 操作系统计算驱动器容量所用的方法不同。

### **"**系统资源**"**信息与 **Windows** 报告的不同

"系统资源"库存页面所报告的 IRQ、I/O、内存和 DMA 可能与操作系统报告的值不一致。

## 不显示 **BIOS** 信息

在 Windows NT 和 Windows 2000/XP 计算机上, 如果 BIOS 事件日志储存在"通用非易失"存储器 中, 则在 BIOS 库存页面不显示 BIOS 信息。

## 健康问题

### 在 **CD-ROM** 作为主盘及硬盘驱动器作为从盘时,不检测 **S.M.A.R.T.** 驱动器错误

当 CD-ROM 被配置为主盘、硬盘驱动器被配置为从盘时, Client Manager 测试设备程序不会在从 硬盘驱动器中找出 S.M.A.R.T. 驱动器错误。下列配置导致了此问题: 主硬盘在主 IDE 控制器上 CD-ROM 在副 IDE 控制器上(主) 第二个 硬盘 ( 产生 SMART 错误 ) 在副 IDE 控制器上 ( 从 )

## **S.M.A.R.T.** 驱动器错误描述不确切

当 Client Manager 报告 S.M.A.R.T. 驱动器错误时,将驱动器报告为 IDE 0、IDE 1,等等.以下是这 些物理驱动器名称的描述:

**IDE 0**——主控制器上的主驱动器 **IDE 1**——主控制器上的从驱动器 **IDE 2**——副控制器上的主驱动器 **IDE 3**——副控制器上的从驱动器

## 报警问题

## **Alert on LAN** 支持

运行于 Windows Me 的 Client Manager 客户端不支持 **Alert on LAN** 代理。

#### 不能关闭客户计算机的存储和转发队列

如果客户机几天或几周都断开与网络的连接,并在此期间产生数以十计甚至百计的警报,则当其最 终重新连接网络时,会把所有警报信息发送给原来注册的管理员计算机。这会产生大量的网络流量 并且迅速地充满管理员计算机的通知监视器。不能关闭客户计算机的存储和转发队列来停止转发这 些警报。不过,这种情况不太可能发生,因为 60 天后管理员计算机会从客户机的管理员计算机列 表中删除。

#### 删除客户计算机不一定会阻止其向管理员转发警报

如果客户计算机从网络中断开,然后管理员从"选定的计算机"列表中删除了该计算机,那么当客户 计算机重新连接到网络中时(没有重新引导),它将继续向管理员转发警报。

变通办法——理想情况下, 应该在计算机与网络断开之前将其从列表中删除。如果客户计算机已经 离开网络然后再删除,则应在客户机重新连接网络后重新引导。也可以从管理员计算机中重新发现 客户计算机并再次删除它。

#### 状态栏中的健康图标偶而可能显示错误的健康状况

Client Manager 在状态栏中显示的健康状况图标可能不正确,并且与 Client Manager 其他部分报 告的健康状况不一致。这种情况通常发生在采取罕见的步骤创建并解决 Client Manager 健康问题 时。

#### 如果日期向回拨,便不报告 **POST** 错误

如果将计算机的时钟向回拨, BIOS 扫描之后, Client Manager 不再报告 POST 错误, 直到达到扫 描日期, 或注册表值设置为 0。

#### 变通办法——在 Windows 注册表中, 找到

HKEY\_LOCAL\_MACHINE\Software\Intel\cimgr\Instrumentation\Intel.IOSystem.2.1\POSTError\H ealth Contributor。将键值 ScanTimeHiDWORD 和 ScanTimeLoDWORD 重新设置为 0。

计算机断电时,**JN440BX** 主板可能产生擅开机箱的警报

使用英特尔 JN440BX 主板的计算机在断电时可能会向 Alert on LAN 发送擅开机箱的警报,尽管此 时计算机的机箱没有打开。

### 来自客户机的**"**存储并转发**"**警报直到管理员单击**"**选择计算机**"**页面的**"**刷新**"**时才被转发。

如果在客户计算机(或管理员计算机)与网络断开时,客户计算机产生警报,那么客户计算机将存 储该警报,然后当两台计算机重新联网时将其转发给管理员计算机。管理员计算机必须显示"选择 计算机"页面以接收存储的警报。

#### **Client Manager** 不能在带有两个网络适配器的计算机上发现所在的两个网络。

当 Client Manager 安装在运行 Windows 98 第二版或 Windows ME 并带有两个网络适配器的计算 机上时,使用发现广播地址 255.255.255.255 应该在两个网络上都能找到 Client Manager 计算 机,但实际上不行。只能发现一个网络。

### **LAN** 代理服务器上的警报可以改变,但不能删除

您可以将 Alert on LAN 代理服务器的 IP 地址改变为另一个 IP 地址, 但不能删除它。 变通办法——禁用客户机 Alert on LAN。

## 当客户机的脉搏被禁用时,**Alert on LAN** 代理服务器上收到**"presence heartbeat expired"**(存在脉搏已过期)的警报

当客户机上的 Alert on LAN"presence heartbeat expired"警报被禁用时, 代理服务器上收到通知, 说明 Alert on LAN 客户机已不可用。此消息不正确,该计算机仍可用。

## **Client Manager** 帐户问题

没有问题。

## 用户界面问题

## 当计算机内存极其少时,**Client Manager** 任务栏图标会消失。

当计算机内存极其少时, 许多 16 位的应用程序开始崩溃。另外, Client Manager 任务栏图标(以 及其他图标)将从操作系统的任务栏中被卸载。当内存问题解决时, Client Manager 任务栏图标并 不自动重新加载。这不是 Client Manager 的缺陷; 它只是在操作系统因内存不足而开始关闭应用 程序时做出响应。

解决办法——重新引导计算机以恢复 Client Manager 任务栏图标。

### 在 **Client Manager** 中按 **F1** 键将显示 **Internet Explorer** 帮助信息

在 Client Manager 程序的任何一处按 F1 键均会导致 Internet Explorer 帮助信息, 而不是 Client Manager 帮助信息的出现。软件的设计就是如此, 但是如果您想按 F1 键查看 Client Manager 帮 助信息,可能会产生一些混淆。

### **Client Manager** 在框架内随机显示错误文本

Client Manager 在框架内随机显示 INVALID CGI REQUEST(无效的 CGI 请求)文本。 变通办法 ——刷新浏览器或关闭再重新启动 Client Manager。

### **Alert on LAN** 页面接受无效字符输入

Alert on LAN 页面接受无效字符(在需要输入数字的地方输入了字母字符)而没有显示错误信息。

### 选择**"**在新窗口中打开**"**产生脚本错误。

在客户端控制台的左窗格中右击一个选项并单击"在新窗口中打开"时,Client Manager 显示 Internet Explorer 脚本错误: "Object doesn't support this property or method." (对象不支持此属性 或方法。)

<span id="page-55-0"></span>变通办法——使用"打开"选项而不是"在新窗口中打开"。

### **Client Manager** 不应以**"**动态桌面**"**的元素运行

不要将 Client Manager 界面作为 Windows 动态桌面元素运行。否则,单击许多库存链接都会产生 脚本错误。

### 在日志和全域日志页面单击刷新会清除日志

如果 Client Manager 日志或全域日志已被清除,右击右窗格并选择"刷新"会再次删除日志。要刷新 右窗格,应单击"刷新"按钮,而不是在右击菜单上单击"刷新"。

#### **BIOS** 日期格式不反映区域设置中的格式

在 BIOS 库存页面, BIOS 日期总是以 MM/DD/YYYY 格式显示, 即使在"区域设置"中为操作系统选 择了另一种日期格式。

#### 与 **OpenGL** 屏幕保护程序冲突

如果试图在运行 OpenG[L \\*](#page-47-0) 屏幕保护程序时访问 Client Manager, 计算机将死机。

#### 在**"**选择计算机**"**页面上,大号字体造成显示问题

使用大号字体(控制面板|显示|设置|字体大小)运行 Windows 时,"选择计算机"页面上的栏标题不 能正确显示,无法阅读。